# **iDimension® Plus**

*Static Dimensioning System – Version 4.13*

# **Managers Guide**

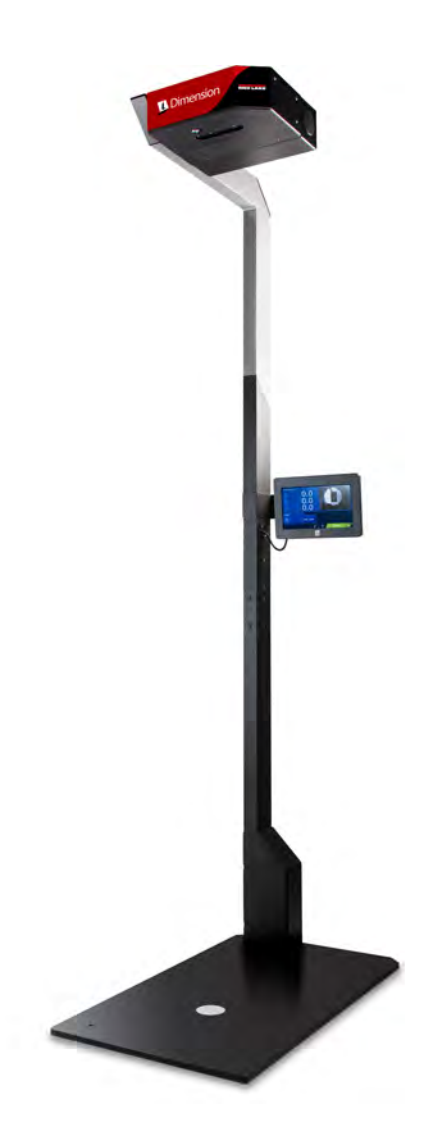

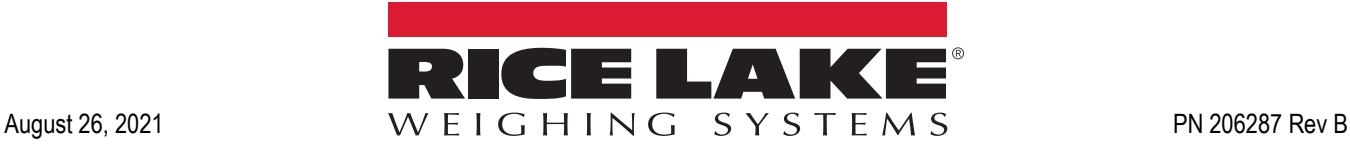

An ISO 9001 registered company © Rice Lake Weighing Systems. All rights reserved.

Rice Lake Weighing Systems<sup>®</sup> is a registered trademark of Rice Lake Weighing Systems. All other brand or product names within this publication are trademarks or registered trademarks of their respective companies.

All information contained within this publication is, to the best of our knowledge, complete and accurate at the time of publication. Rice Lake Weighing Systems reserves the right to make changes to the technology, features, specifications and design of the equipment without notice.

The most current version of this publication, software, firmware and all other product updates can be found on our website:

**[www.ricelake.com](https://www.ricelake.com/en-us/)**

# **Contents**

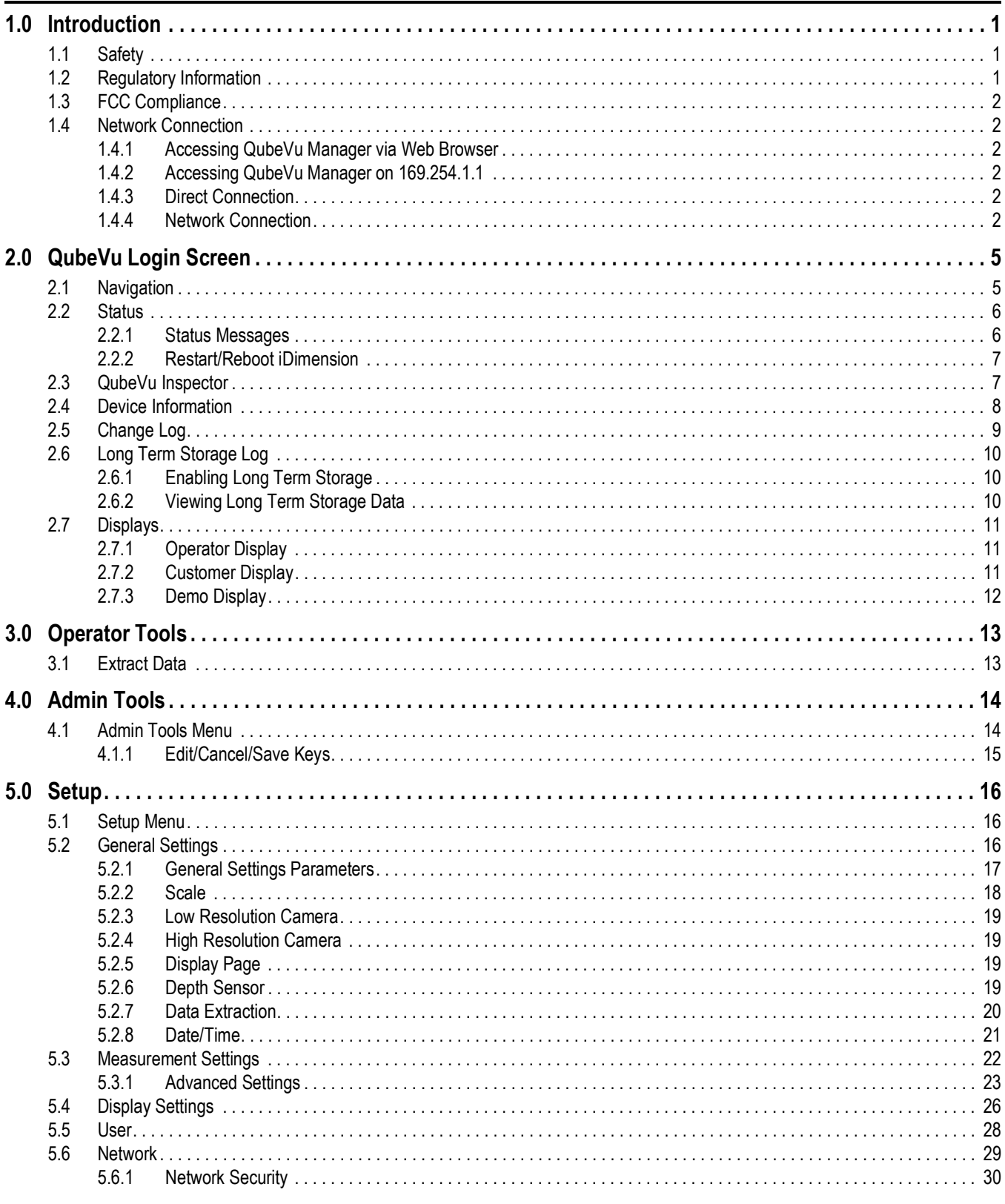

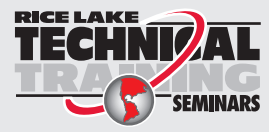

Technical training seminars are available through Rice Lake Weighing Systems. Course descriptions and dates can be viewed at www.ricelake.com/training SEMINARS or obtained by calling 715-234-9171 and asking for the training department.

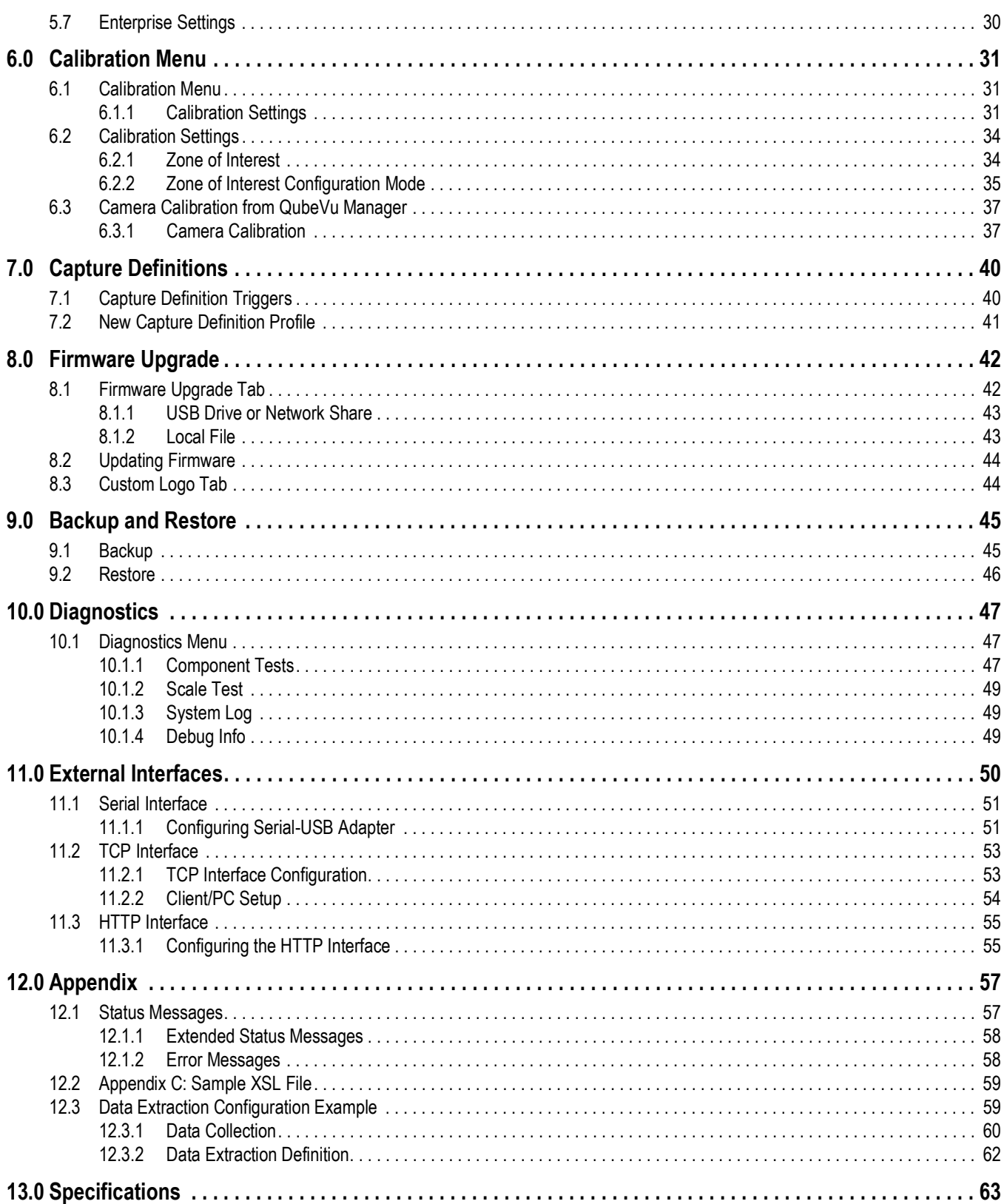

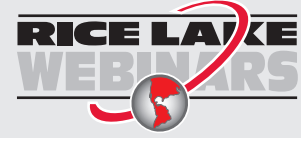

Rice Lake continually offers web-based video training on a growing selection<br>of product-related topics at no cost. Visit www.ricelake.com/webinars

# <span id="page-4-0"></span>**1.0 Introduction**

The QubeVu Manager is a program provided to set up and configure the iDimension Plus and is recommended for use by technical system administrators.

When interfacing this device to a third parties software program, please reference the software manufacturer's documentation for setup and configuration parameters as necessary.

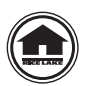

Manuals and additional resources are available from the Rice Lake Weighing Systems website at **[www.ricelake.com](https://www.ricelake.com)** Warranty information can be found on the website at **[www.ricelake.com/warranties](http://www.ricelake.com/warranties)**

# <span id="page-4-1"></span>**1.1 Safety**

## **Safety Signal Definitions:**

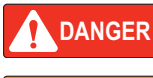

*Indicates an imminently hazardous situation that, if not avoided, will result in death or serious injury. Includes hazards that are exposed when guards are removed.*

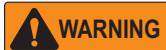

*Indicates a potentially hazardous situation that, if not avoided, could result in serious injury or death. Includes hazards that are exposed when guards are removed.*

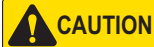

 *Indicates a potentially hazardous situation that, if not avoided, could result in minor or moderate injury.*

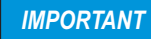

*Indicates information about procedures that, if not observed, could result in damage to equipment or corruption to and loss of data.*

# General Safety

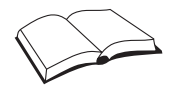

*Do not operate or work on this equipment unless this manual has been read and all instructions are understood. Failure to follow the instructions or heed the warnings could result in injury or death. Contact any Rice Lake Weighing Systems dealer for replacement manuals.* 

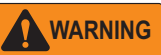

*Failure to heed could result in serious injury or death.*

*Electric shock hazard!*

*There are no user serviceable parts. Refer to qualified service personnel for service.*

*The unit has no power switch, to completely remove D/C power from the unit, disconnect the D/C power cable from the main socket.*

*For pluggable equipment the socket outlet must be installed near the equipment and must be easily accessible.*

*Always disconnect from main power before performing any work on the device.*

*Do not allow minors (children) or inexperienced persons to operate this unit.*

*Do not operate without all shields and guards in place.*

*Do not use for purposes other then weighing applications.*

*Do not place fingers into slots or possible pinch points.*

*Do not use this product if any of the components are cracked.*

*Do not make alterations or modifications to the unit.*

*Do not remove or obscure warning labels.*

*Do not use near water.*

# **1.2 Regulatory Information**

This product is a Class 1 Laser Product according to IEC 60825-1:2007 Ed. 2.0 and complies with 21 CFR 1040.1 pursuant to Laser Notice No. 50. A laser source with a diffraction optical element is embedded in the product, which produces a maximum output power of 1.1 mW at the aperture with a maximum wavelength of 825 nm.

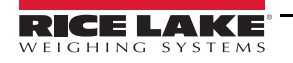

# <span id="page-5-0"></span>**1.3 FCC Compliance**

#### **United States**

This equipment has been tested and found to comply with the limits for a Class A digital device, pursuant to Part 15 of the FCC Rules. These limits are designed to provide reasonable protection against harmful interference when the equipment is operated in a commercial environment. This equipment generates, uses, and can radiate radio frequency energy and, if not installed and used in accordance with the instruction manual, may cause harmful interference to radio communications. Operation of this equipment in a residential area is likely to cause harmful interference in which case the user will be required to correct the interference at his own expense.

#### **Canada**

This digital apparatus does not exceed the Class A limits for radio noise emissions from digital apparatus set out in the Radio Interference Regulations of the Canadian Department of Communications.

Le présent appareil numérique n'émet pas de bruits radioélectriques dépassant les limites applicables aux appareils numériques de la Class A prescites dans le Règlement sur le brouillage radioélectrique edicté par le ministère des Communications du Canada.

# <span id="page-5-1"></span>**1.4 Network Connection**

To establish a secure connection to the iDimension Plus, connect the unit via web browser or Ethernet.

DHCP is enabled by default.

#### <span id="page-5-2"></span>**1.4.1 Accessing QubeVu Manager via Web Browser**

Compatible web browser: Google Chrome 25.0 or higher.

#### <span id="page-5-3"></span>**1.4.2 Accessing QubeVu Manager on 169.254.1.1**

Connect a computer to the iDimension with the Ethernet cable, either directly or over the network.

Type the IP address of the iDimension into a browser to access the QubeVu Manager tools.

 *If this is the initial configuration, the computer must be connected directly to the iDimension.* **■★** Note

#### <span id="page-5-4"></span>**1.4.3 Direct Connection**

Connect the iDimension directly to a computer with an Ethernet cable. If an Ethernet port is not available on the computer, contact Rice Lake Service for support using the USB to Ethernet Adapter (PN 175621).

#### <span id="page-5-5"></span>**1.4.4 Network Connection**

The iDimension can be installed on the network with the Ethernet cable, and configured with a static IP address or using DHCP. Consult the network administrator to determine the best approach.

#### **Network Settings (Windows)**

To access QubeVu Manager, configure the local area connection.

- 1. Press the **Windows** + **R** keys.
- 2. Within the *Open* field type the following: control ncpa.cpl.

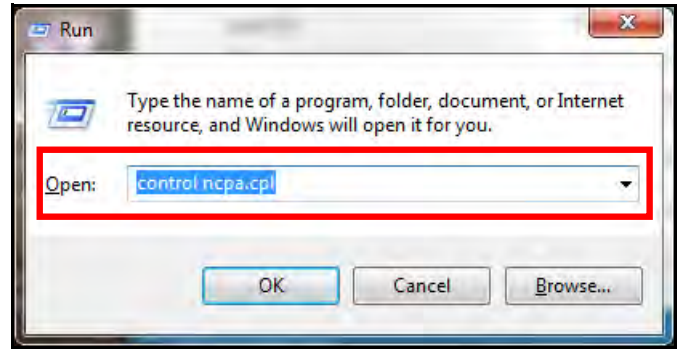

*Figure 1-1. Run Shell Open*

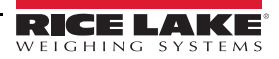

3. Select **Ok**.

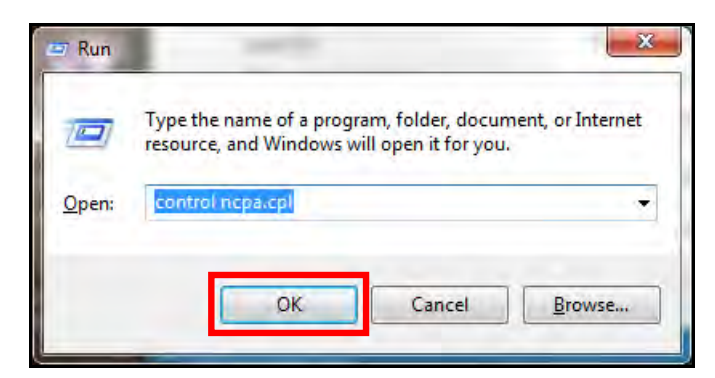

*Figure 1-2. Run Shell Confirmation*

4. *Network Connections* displays.

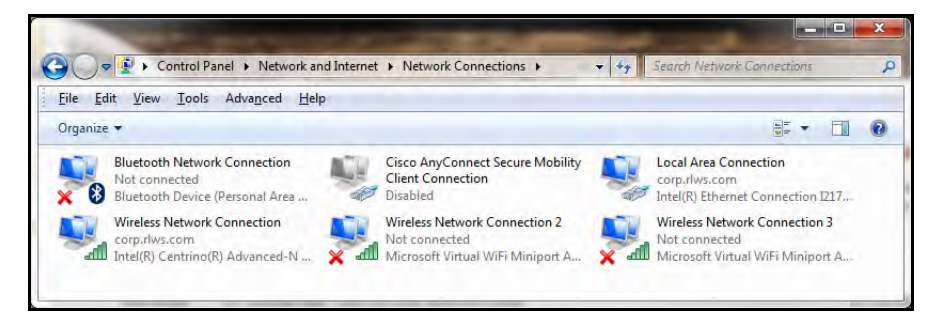

*Figure 1-3. Network Connections*

5. Right-click on a *Local Area Connection*.

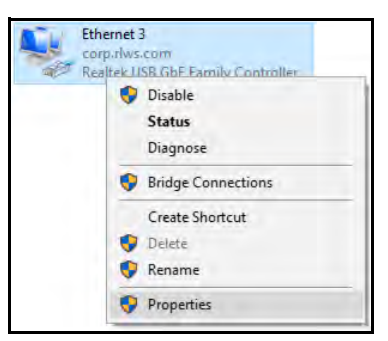

*Figure 1-4. Network Options*

6. Select *Properties*.

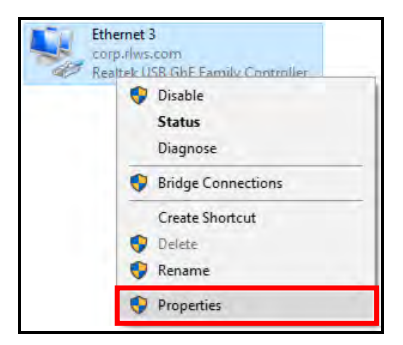

*Figure 1-5. Network Properties*

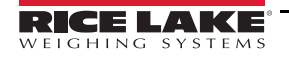

7. Select *Internet Protocol Version 4 (TCP/IPv4)* by double-clicking.

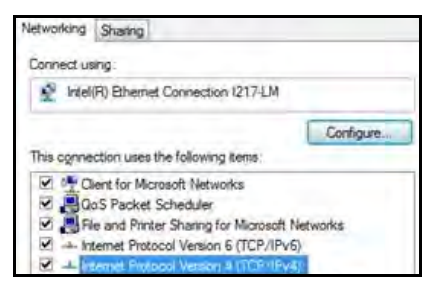

*Figure 1-6. Local Area Connection Properties*

8. Select *Use the following IP address*.

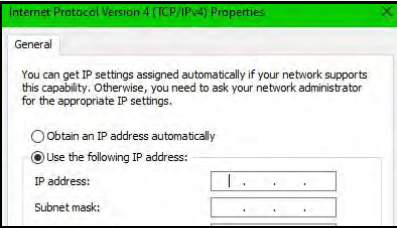

*Figure 1-7. IP Address Selection*

9. Change the *IP address* to *169.254.1.10*.

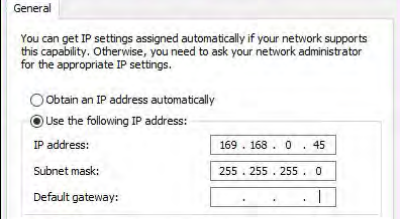

*Figure 1-8. IP Address Configuration*

10. Change the *Subnet mask* to *255.255.255.0*.

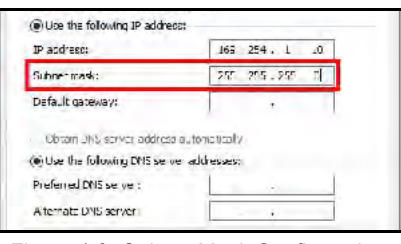

*Figure 1-9. Subnet Mask Configuration*

11. Select **Ok**.

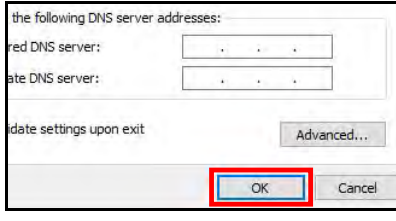

*Figure 1-10. Configuration Confirmation*

- 12. Open an Internet browser.
- 13. Type 169.254.1.1 in the address bar and press the **Enter** key to display the iDimension QubeVu Manager.

**Note** *See the iDimension Operation Manual (PN 195439) for operation instructions.*

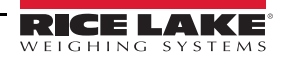

# <span id="page-8-0"></span>**2.0 QubeVu Login Screen**

The Qubevu Manager is the firmware installed on the iDimension Plus dimensioning head that provides more advanced configuration or features, system diagnostics and calibration not accessible from the touch screen operator display. To access the QubeVu Manager firmware, connecting the device to an Ethernet port on a computer.

To view the *QubeVu Manager*, open an Internet browser and enter http://169.254.1.1. If using DHCP or static IP address, replace 169.254.1.1 with the IP address provided by the network administrator.

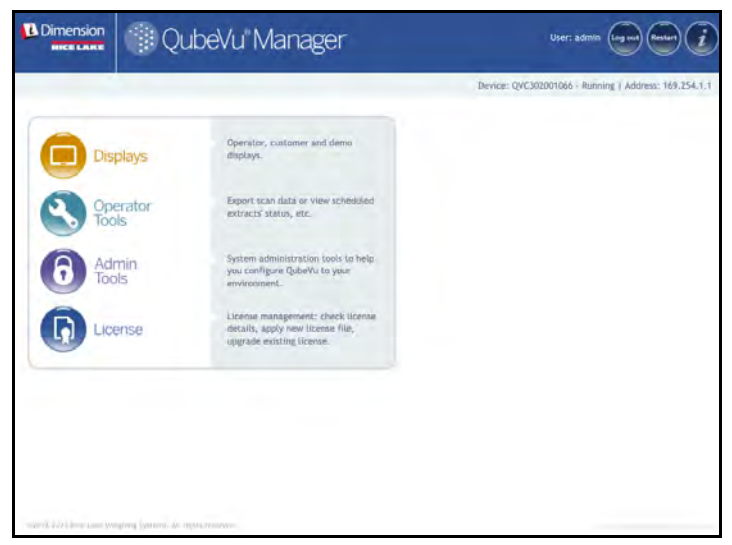

*Figure 2-1. QubeVu Manager Home Page*

# <span id="page-8-1"></span>**2.1 Navigation**

A navigation menu is located in the upper left section of all pages. This allows users to keep track of their current location and provides links back to each preceding page.

> *Example: The user is in the Calibration Settings screen and can select Admin Tools to return to the Admin Tools menu or Qubevu Manager to return to the home page.*

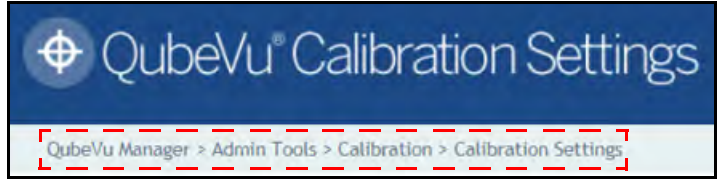

*Figure 2-2. Navigation Menu*

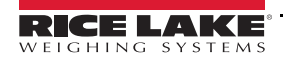

# <span id="page-9-0"></span>**2.2 Status**

The status of the connected device is displayed in the upper right corner of all pages.

*Example:*

*User: Logged into the device under the Admin mode. Select Log Out to return to the standard user mode. Device: The default setting is the serial number of the iDimension. This can be renamed within the Network Settings while in the Admin mode.*

*Running: The current status of the unit.*

*Address: 10.10.1.2: The Current IP address of the unit.*

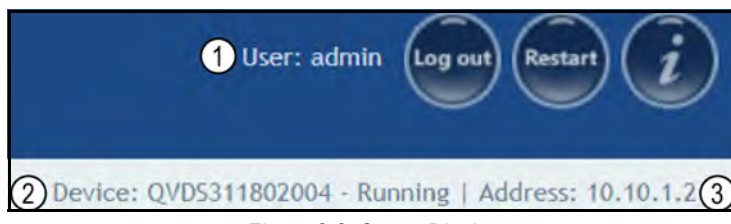

*Figure 2-3. Status Display*

| Item No. | <b>Description</b>       |
|----------|--------------------------|
|          | User                     |
|          | Device and System Status |
|          | <b>IP Address</b>        |

*Table 2-1. Status Indicators*

If edit has been selected while in a screen, the unit may stay in the *Configuring* status and a restart is required to return to the *Running* mode.

# <span id="page-9-1"></span>**2.2.1 Status Messages**

The device status messages which may be displayed are described below.

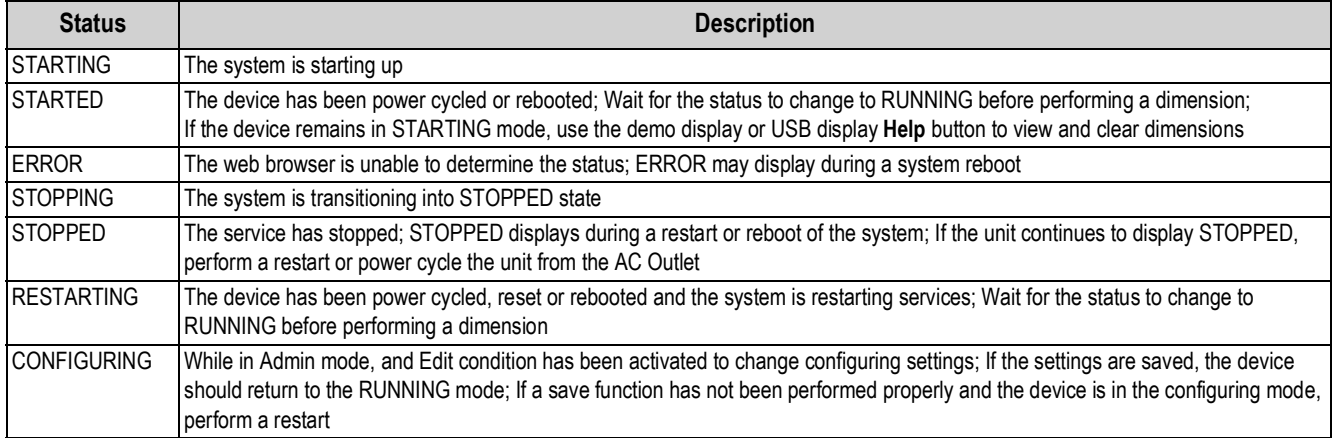

*Table 2-2. Status Messages*

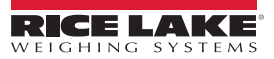

#### <span id="page-10-0"></span>**2.2.2 Restart/Reboot iDimension**

Select **Restart** to either restart or reboot the system.

Select **Restart** to restart the service currently running on the device.

Select **Reboot** to reboot the operating system. Rebooting the iDimension Plus takes several minutes and power cycles the unit. If USB scale is connected, turn the scale back on to perform a transaction.

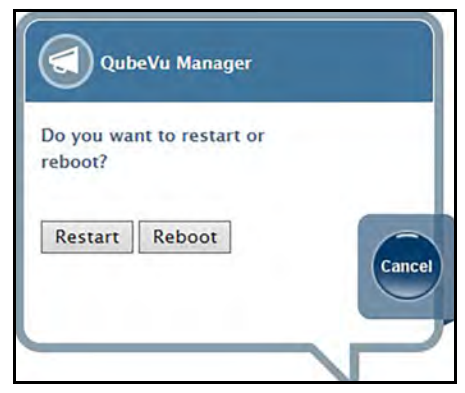

*Figure 2-4. Restart/Reboot Prompt*

# <span id="page-10-1"></span>**2.3 QubeVu Inspector**

The *QubeVu Inspector* allows users to view information regarding the device, changes made to settings and long term storage data. It is not necessary to log in to view the information available on the *QubeVu Inspector* tab.

Use the following steps to access *QubeVu Inspector*.

1. Select  $\bullet$  to access device information.

| Version:<br>Approval:<br>CRC: |                                                        |                  | 19-040A1<br>b2a0672e | 4.11.0.2684-armhf-unlocked                                             |                               |
|-------------------------------|--------------------------------------------------------|------------------|----------------------|------------------------------------------------------------------------|-------------------------------|
|                               | $Min$ $(in)$<br>Cuboid                                 | <b>Irregular</b> |                      | Min (in) Max (in) Division (in)<br>Cuboid                              | Div. (in)<br><b>Irregular</b> |
| Length                        | 5.6                                                    | 6                | 48                   | 0.2 <sub>0</sub>                                                       | 0.5                           |
| <b>Width</b>                  | 5.6                                                    | 6                | 28                   | 0.2 <sub>2</sub>                                                       | 0.5                           |
| <b>Height</b>                 | $2.4/0.6^{\circ}$                                      | 6                | 28                   | $0.2/0.05$ <sup>*</sup><br>* = using the high resolution height sensor | 0.5                           |
|                               | Operating Temperature: 0°C - 30°C<br>For testing only. |                  |                      | For measurement of singulated items.                                   |                               |

*Figure 2-5. QubeVu Inspector Selection*

2. Select  $\bigcirc$  . The *QubeVu Inspector* menu displays.

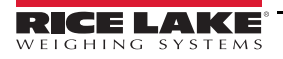

# <span id="page-11-0"></span>**2.4 Device Information**

The **Device Information** button provides access to view the serial number, software version number and to access the *Inspector* menu.

The *Device Information* tab displays specific information about the device.

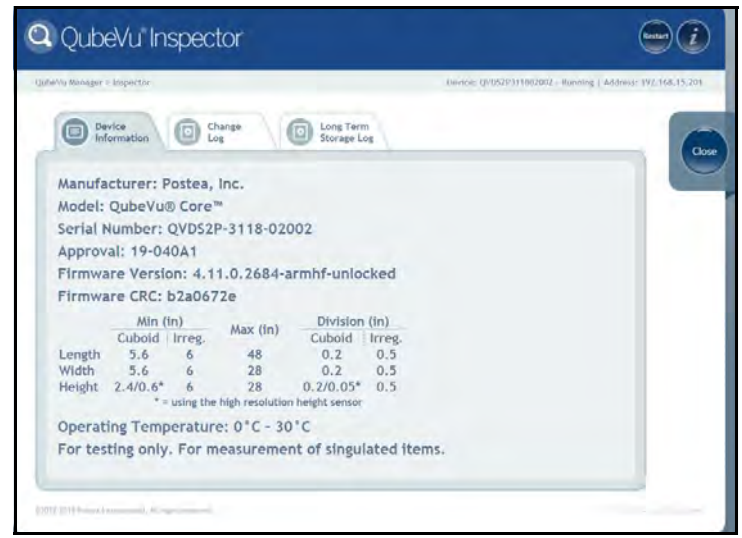

*Figure 2-6. QubeVu Inspector Device Information Tab*

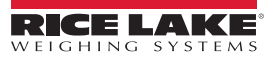

# <span id="page-12-0"></span>**2.5 Change Log**

The *Change Log* is a list of changes made to settings. This menu is used by the local weights and measures inspector.

| QubeVu Manager > Inspector                  |                           |                                 |                              |                                                                                                    | Device: QVDS311802004 - Running   Address: 10.10.1.2                                                                  |
|---------------------------------------------|---------------------------|---------------------------------|------------------------------|----------------------------------------------------------------------------------------------------|----------------------------------------------------------------------------------------------------|
| Device<br>Change<br>O<br>Information<br>Log | ⊡                         | Long Term<br><b>Storage Log</b> |                              |                                                                                                    |                                                                                                    |
| Change counter: 72                          | Date:                     | # Type                          | Náme                         | Did                                                                                                    | New                                                                                                    |
|                                             | HIMAV2019 09:58 62 CALIB  |                                 | ZercHeightala                | $\Box$                                                                                                    | $-136 - 85 - 0497$                                                                                                    |
|                                             | 10Nay2015.09:58 62 CALIB  |                                 | Distance-ModuleRetANA        | 1446                                                                                                    | 1591                                                                                                    |
| Select date range:                          | 10May2019 10:01 63 CALIS  |                                 | DepthCautbrationScore        | 0.957164                                                                                                    | 0.982519                                                                                                    |
| Start:<br>2019-05-10                        | 10May2019 10:01 63 CALIB  |                                 | DepthCalibratismLocation     | 54.095261<br>$-48.282639$<br>1456, 651975                                                                                | $-61,478619$<br>0.645562<br>1519.253784                                                                               |
| End:<br>2019-05-24<br>這                     | IBMay2019 10:01 61 EAUB   |                                 | DestriCasibraturiSrientation | 0.999013<br>0.000005<br>$-0.044409$<br>0.000000<br>$-1.000000$<br>0.000143<br>CLOANADO<br>0.000143<br>$-0.999013$        | 0.999257<br>$-0.000223$<br>0.039052<br>0.000000<br>$-0.999984$<br>0.005710<br>0.039053<br>0.005706<br>$-0.999221$     |
|                                             | FOMay/2019 10:01 63 CALIB |                                 | DepthCalibrationRefPlane     | 161,500000<br>110.000000<br>0.000000<br>74.023071<br>63.413895<br>$-0.215510$<br>$-0.000693$<br>353.135620<br>302.523315 | T61.000000<br>118,500000<br>0.000000<br>59.471069<br>58.770767<br>0.198095<br>$-0.028943$<br>346,243561<br>292.913300 |
|                                             | 10Ma/2019 10:01 61 CAUB   |                                 | LowResCalibrationScore       | 0.942997                                                                                                    | 0.644708                                                                                                    |

*Figure 2-7. Change Log*

• To view using a date range – enter a *Start* and *End* date then select

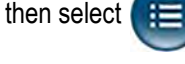

- To view previous logs, select  $\bullet$  without entering a date range
- Use the arrow keys on the PC keyboard to scroll through the results; Select **Download** to export the log to a .csv file

| QubeVu Manager > Inspector                  |                   |                          |               |                             |            | Device: qubevu - Running   Address: 192.168.1.100 |
|---------------------------------------------|-------------------|--------------------------|---------------|-----------------------------|------------|---------------------------------------------------|
| Device<br>Change<br>⊡<br>Information<br>Log | ø                 | Long Term<br>Storage Log |               |                             |            |                                                   |
| Change counter: 43                          | Date              | $\theta$                 | Type          | <b>Name</b>                 | Old        | Nane                                              |
|                                             | 19Jan2015.04:07   |                          | 35 CONFIG     | WarmupThresholdHins         | 180        | o                                                 |
|                                             | 19Jan2015 07:05   | 39                       | .cowns        | LTSAuditTrailDays           | $\circ$    | 10                                                |
| Select date range:                          | 19. an2015 07:08  |                          | 40 CALIB      | ZeroHelightAM               | $-61.5513$ | 1,027039                                          |
| Start:                                      | 19Jan2015.08:02   | 41.                      | CALIB         | ZoneOfInterestLeft          | 0.44       | 0.43                                              |
| 2015-01-18                                  | 19Jan2015 08:02   |                          | 41 CALIS      | ZaneOfInterestTop           | 0.48       | 0.36                                              |
| End:<br>2015-01-20                          | 19.an2015 08:02   |                          | 41 CALIB      | <b>ZoneOfInterestWidth</b>  | 0.17       | 0.18                                              |
|                                             | 19Jan2015 06:02   |                          | 41 CALIB      | <b>ZoneOfinterestHelght</b> | 0.15       | 0.27                                              |
|                                             | 19.lan2015 08:02  |                          | 41 CALIB      | WorkAreaLeft                | 0.33       | 0.3                                               |
|                                             | 19Jan2015 08:02   |                          | 41 CALIB      | WorkAreaTop                 | 0.33       | 0.29                                              |
|                                             | 19Jan2015_08:02   |                          | 41 CALIB      | WorkAreaWidth               | 0.36       | 0.42                                              |
|                                             | 19.jan2015_08:02  |                          | 41 CALIB      | WorkAreaMelght              | 0.43       | 0.49                                              |
|                                             | 19 Jan 2015 08:08 |                          | 42 CONFIG     | CertifiedMinLength          | 140        | 120                                               |
|                                             | 19.lan2015 08:08  |                          | 42 CONFIG     | CertifiedMinWidth           | 145        | 100                                               |
|                                             | 19Jan2015_06:08   | 42                       | <b>CONFIG</b> | CertifiedMinHelght          | 60         | 50                                                |
|                                             | 19Jan2015 08:08   |                          | 42 CONFIG     | CertifiedRequireRefinement  | false      | true                                              |
|                                             | 19Jan2015_08:00   |                          | 43 CONFIG     | CertifiedHinLength          | 120        | 140                                               |

*Figure 2-8. Change Log Data*

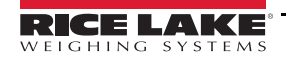

# <span id="page-13-0"></span>**2.6 Long Term Storage Log**

Long term storage is necessary to satisfy particular Legal for Trade requirements in certain jurisdictions. The measurement data stored in *Long Term Storage* contains all relevant information necessary to reconstruct an earlier measurement. The stored data is protected against accidental, unintentional and intentional changes and can be authentically traced back to the measurement which generated them.

# <span id="page-13-1"></span>**2.6.1 Enabling Long Term Storage**

Long term storage is enabled from the *Measurement Settings* [\(Section 5.3 on page 22](#page-25-1)).

## <span id="page-13-2"></span>**2.6.2 Viewing Long Term Storage Data**

Long term storage data is viewed from the *Long Term Storage Log*. The log is queried by specifying a *Start* and *End* scan ID. To assist with this selection, the total number of entries is displayed along with the first and last scan IDs.

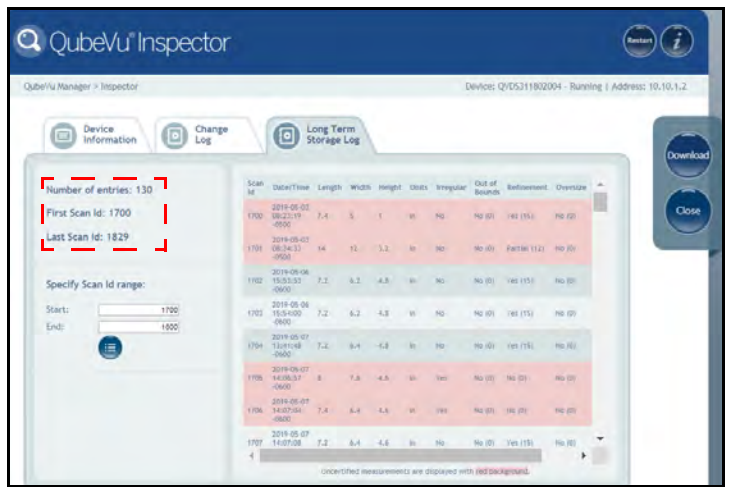

*Figure 2-9. Long Term Storage Tab*

Enter a scan ID range and select  $\sqrt{H}$ 

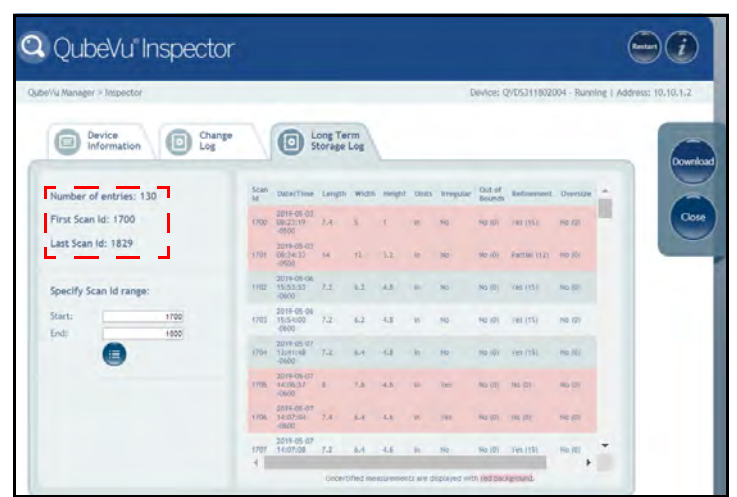

*Figure 2-10. Long Term Storage Data*

Use the arrow keys on the PC keyboard to scroll through the results. Select **Download** to export the log to a .cvs file.

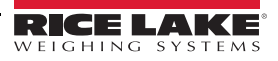

# <span id="page-14-0"></span>**2.7 Displays**

The QubeVu Manager firmware provides three displays that can be used in case the application does not have access to the USB touchscreen operator display.

- 1. From the QubeVu home page, select **The Displays**.
- 2. Select the display to edit.

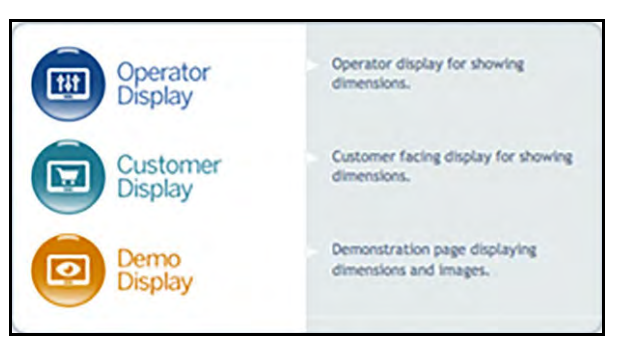

*Figure 2-11. Displays Menu*

# <span id="page-14-1"></span>**2.7.1 Operator Display**

The *Operator Display* simulates the configuration of the Touch Screen USB display.

See the iDimension Plus Operation Manual (PN 195439) for a description of each function.

The *Operator Display* can be configured using the Admin/Setup Menu/Displays administrative function.

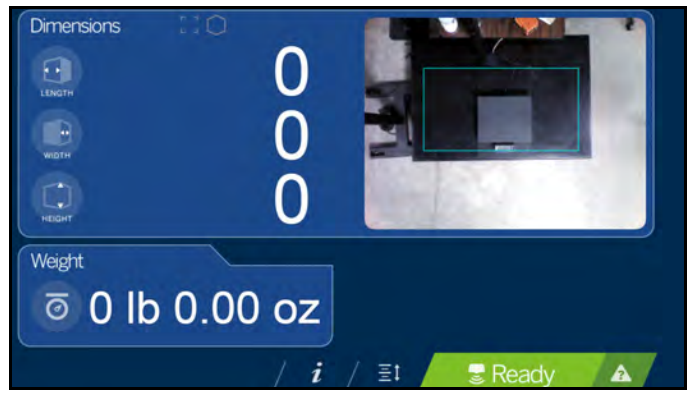

*Figure 2-12. Operator Display*

# <span id="page-14-2"></span>**2.7.2 Customer Display**

*Customer Display* can be used for applications where a visible display is required for viewing of dimensioning transaction. The *Customer Display* does not provide access to any operator controls.

The *Customer Display* can be configured using the Admin/Setup Menu/Displays administrative function.

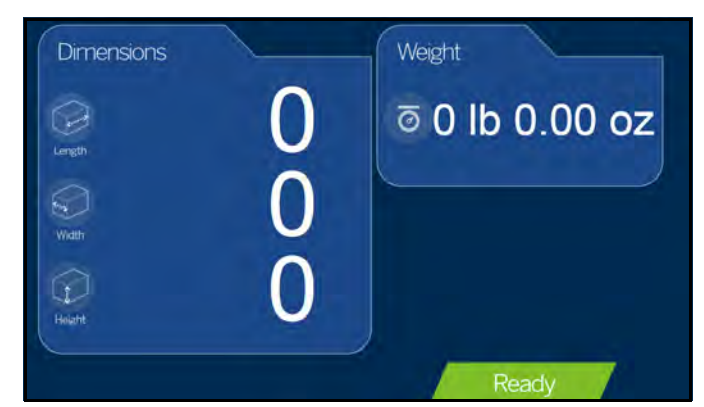

*Figure 2-13. Customer Display*

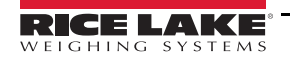

# <span id="page-15-0"></span>**2.7.3 Demo Display**

**Demo Display** is intended for use during demonstrations and testing the effects of configuration changes.

The *Demo Display* page can be used to help the Rice Lake Weighing Systems technical support team in troubleshooting the applications requirements.

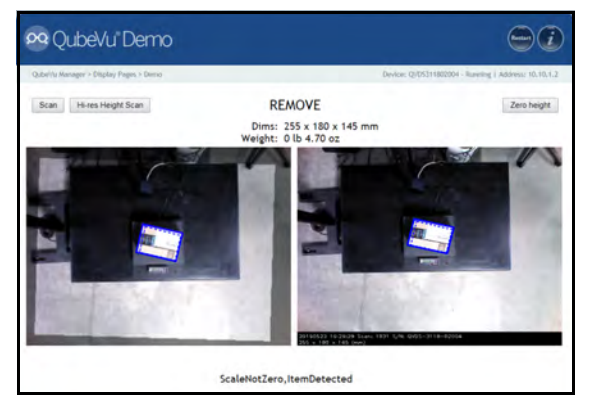

*Figure 2-14. Demo Display*

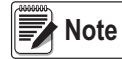

*Status messages are always displayed within the display screen menus. The messages displayed on screen are not error messages.* 

See [Section 12.0 on page 57](#page-60-2) for displayed status, extended status and error status messages.

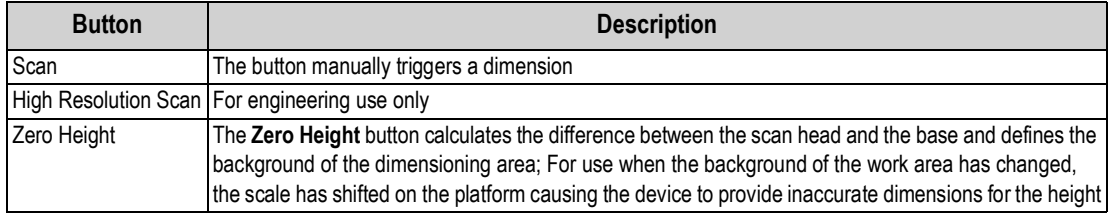

*Table 2-3. Display Parameters*

#### **Zero Height Button**

1. When selected, the following prompts:

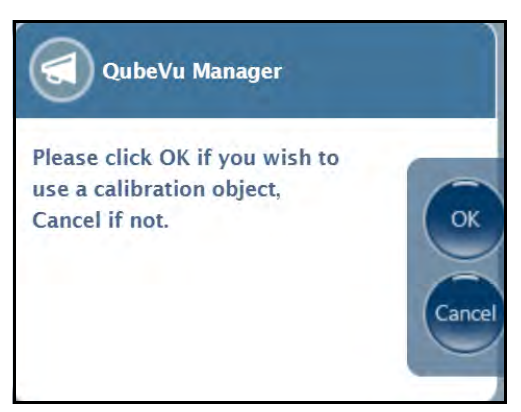

*Figure 2-15. Calibration Object Confirmation* 

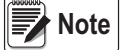

 *For flat top scales or no scale, a calibration object is not required.*

- 2. If a calibration object is used, select **Ok** to continue.
- 3. If a calibration object is not used, select **Cancel** to continue.
- 4. If the scale is using a ball-top or conveyor roller weight plater, place the calibration object on top of the platform.
- 5. Select **Ok** to perform a zero height.

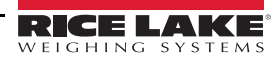

# <span id="page-16-0"></span>**3.0 Operator Tools**

This section provides an overview of iDimension Plus operator tools instructions.

# <span id="page-16-1"></span>**3.1 Extract Data**

*Extract Data* allows the user to view the status of the scheduled scan data extract and perform a manual export of scan data. See [Section 12.3 on page 59](#page-62-2), for detailed information on configuring scan data extract.

From the main menu, select **experience** ...

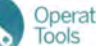

Select  $\Box$  Extract Data to view the status of the scheduled scan data extract or perform a manual scan data export.

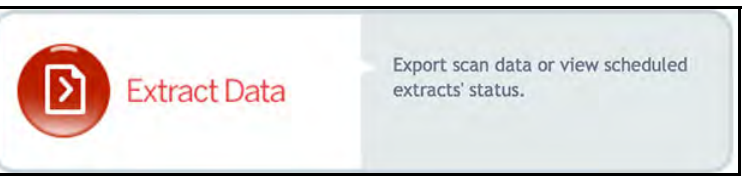

*Figure 3-1. Operator Tools Menu*

The *Extract Data* menu displays the status of both the scheduled extract and the manual extract. Select **Start** to perform a manual extract.

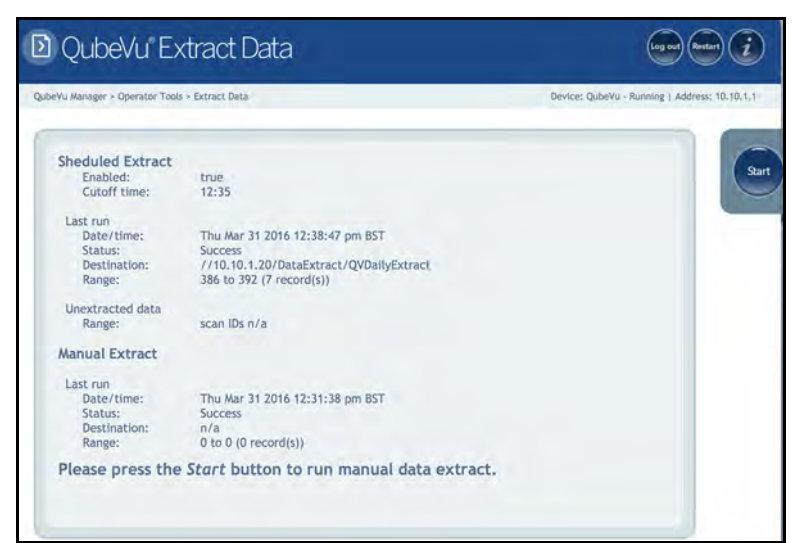

*Figure 3-2. Manual Extract Display*

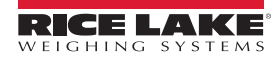

# <span id="page-17-0"></span>**4.0 Admin Tools**

This section provides an overview of iDimension Plus admin tools instructions.

# <span id="page-17-1"></span>**4.1 Admin Tools Menu**

*Admin Tools* are used for configuring, calibrating, defining, upgrading, backing up and running diagnostics on the system. To enter the *Admin Tools* menu use the following steps:

- 1. Go to the home page.
- 2. Select  $\bigcap_{\text{Tools}}$  Admin to log in.
- 3. The default user name is **admin** and the default password is **password**.
- 4. Select desired tool.

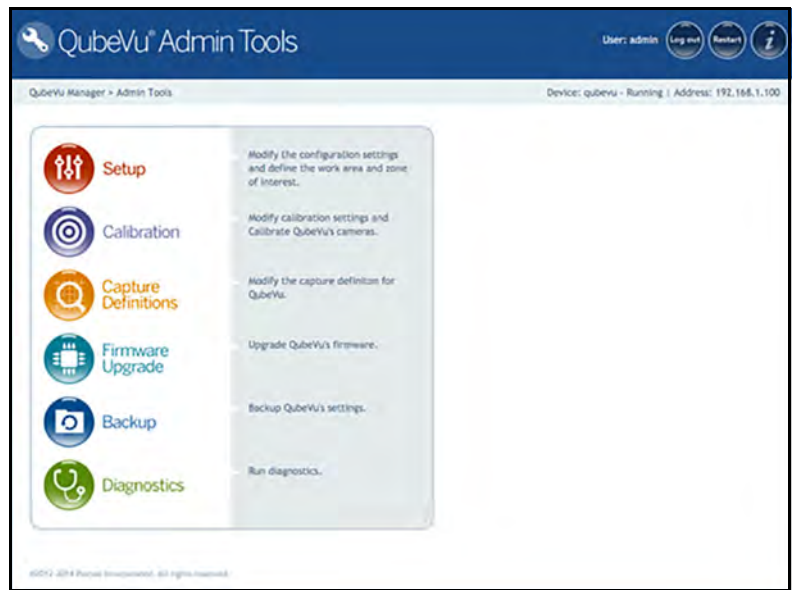

*Figure 4-1. Admin Tools Menu*

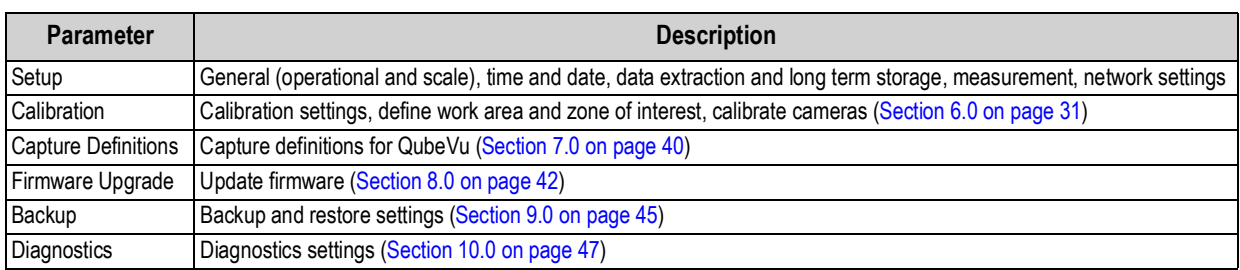

*Table 4-1. Admin Tools*

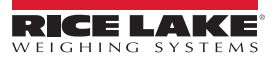

# <span id="page-18-0"></span>**4.1.1 Edit/Cancel/Save Keys**

While in the *Admin Tools* menus, on the right side of the screen the **Edit**, **Cancel** and **Save** keys are active.

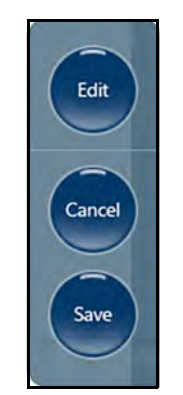

*Figure 4-2. Edit, Cancel and Save Keys*

#### **Edit**

Display while in the general setting mode and calibration menu. Prior to making changes to these settings, select **Edit**.

Change the settings then select **Save** to continue.

# **Cancel**

Cancels all edits made to all tabs, unless saved.

#### **Save**

The **Save** key saves all changes made during the edit process within the page and a sub menu tab. Upon save, the unit may restart and return to the home screen.

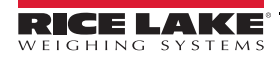

# <span id="page-19-0"></span>**5.0 Setup**

This section provides an overview of iDimension Plus setup instructions.

# <span id="page-19-1"></span>**5.1 Setup Menu**

Select  $\left\{ \begin{matrix} 1 \\ 1 \end{matrix} \right\}$  Setup to enter the setup menu.

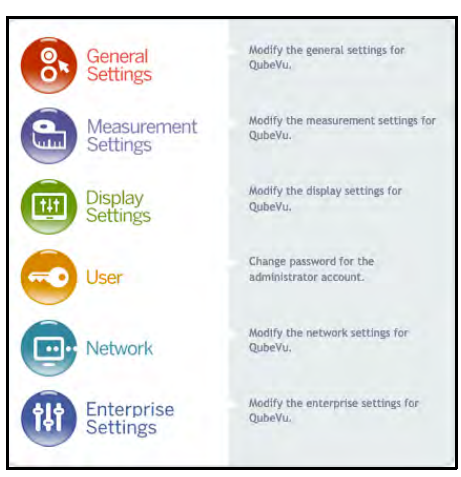

*Figure 5-1. QubeVu Setup*

# <span id="page-19-2"></span>**5.2 General Settings**

General setting provides access to configuring the operation of the unit, enable flat detection, configure the scale and other external interface methods for retrieving data.

**Note** 

 *Select from the Setup menu to enter.*

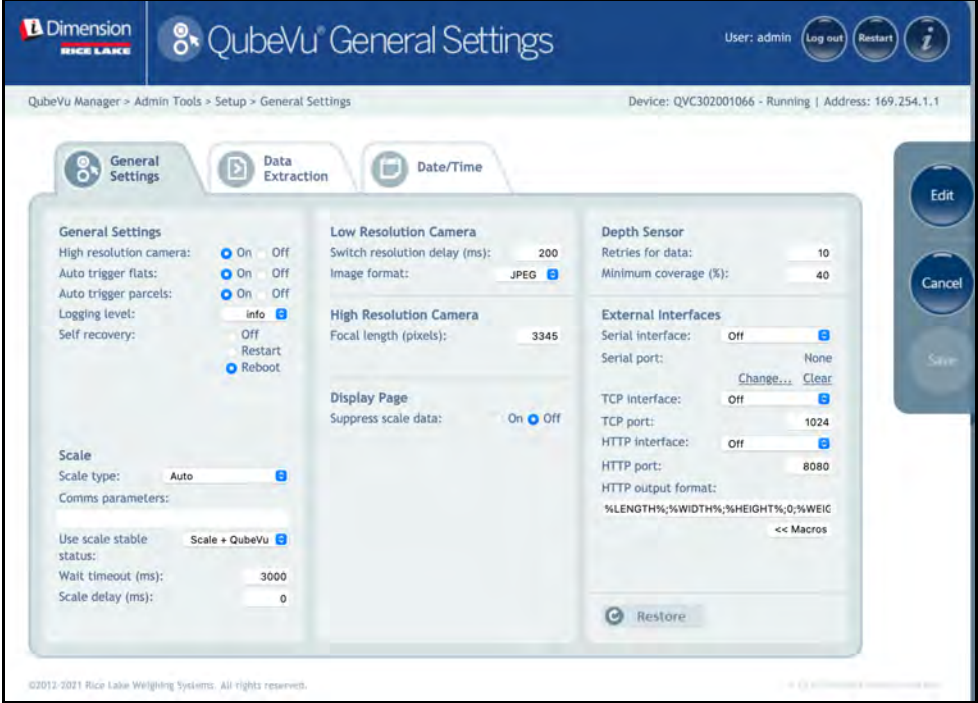

*Figure 5-2. Setup – General Settings*

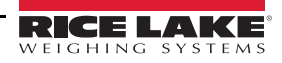

## <span id="page-20-0"></span>**5.2.1 General Settings Parameters**

Below are the default factory settings.

| <b>General Settings</b> |                     |
|-------------------------|---------------------|
| High resolution camera: | 0 <sub>n</sub>      |
| Auto trigger flats:     | Off<br>n On         |
| Auto trigger parcels:   | Off<br>$\bullet$ On |
| Logging level:          | info<br>Θ           |
| Self recovery:          | Off                 |
|                         | Restart             |
|                         | Reboot              |

*Figure 5-3. General Settings*

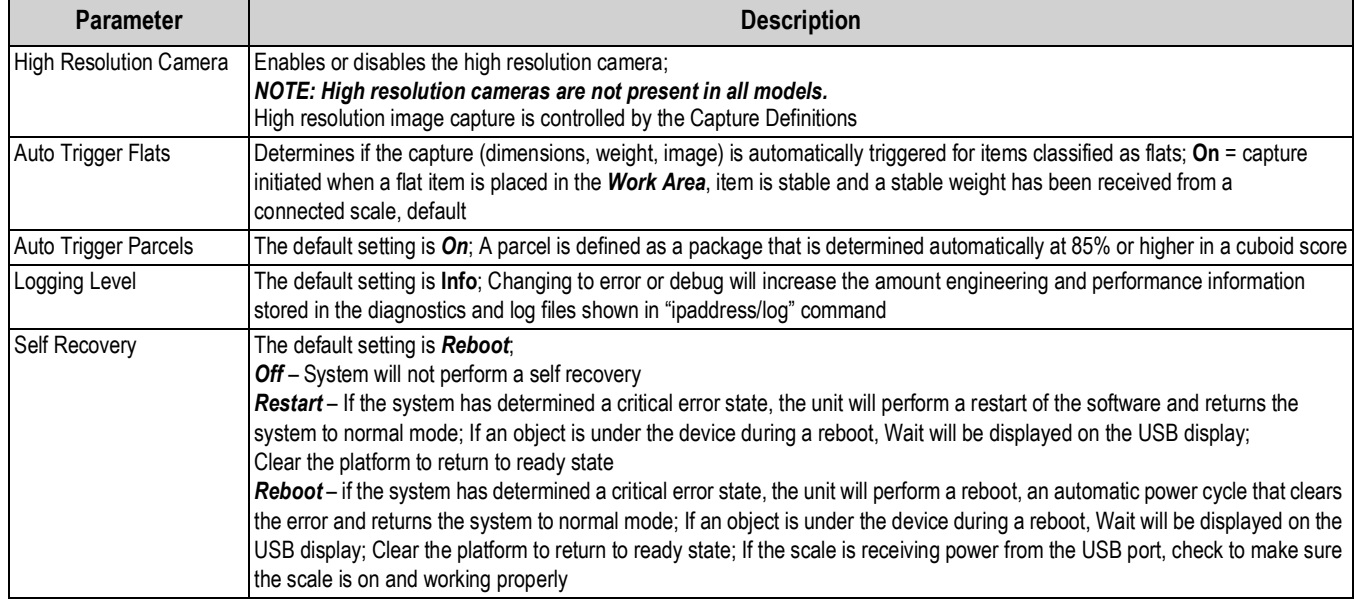

*Table 5-1. General Settings Parameters*

# <span id="page-21-0"></span>**5.2.2 Scale**

The iDimension Plus is designed to directly interface to common shipping scales. Each scale has unique interface protocols that are designed to work with common shipping systems.

Refer to the manufacturers manual to determine the available "protocols" to choose from.

The iDimension Plus provides a USB port for connecting the scale. Some scale manufacturers may vary on the compatibility and capabilities of protocols for a scales with RS-232 or USB connections.

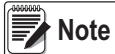

*A scale with USB HID is a standard Windows and USB.org protocol that works with scales when displaying weight lb or kg. If a Postal Scale displaying weight in lb/oz the USB HID protocol will not function.*

If the scale is equipped with only an RS-232 port, a compatible FTDI RS-232/USB converter (PN 178501) is required.

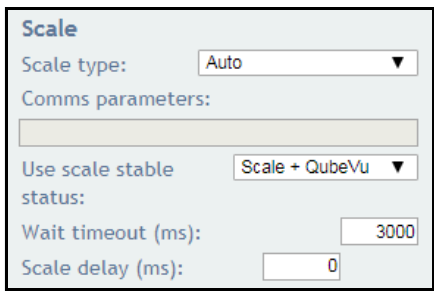

*Figure 5-4. Scale Settings*

| <b>Parameter</b>                                 | <b>Description</b>                                                                                                    |
|--------------------------------------------------|----------------------------------------------------------------------------------------------------|
| Scale Type                                       | Selectable from a drop-down list:<br>Auto – Upon Start-up or reset, the iDimension will automatically attempt to identify a scales factory default settings as shown<br>below; USB HID scales are not supported with auto<br><b>None</b> – No scale is connected<br><b>External</b> – Requires advanced integration using iDimension Plus API; With no scale connected<br>USBHID* - A compatible scale using scale using USB HID protocol; See Comms parameter<br><b>Mettler Toledo</b> – A scale configured for the Mettler Toledo Standard protocol<br>MTSICS - A scale configured for using the (Mettler Toledo Standard Interface Command Set)<br>NCI - A scale using the Avery Weigh-Tronix/NCI protocol; For Rice Lake BenchPro Postal Scales, use this setting for scales in<br>lb/oz mode<br><b>Pennsylvania7300</b> – The Pennsylvania 7300 scale is used |
| Communication<br>Parameters<br><b>USB RS-232</b> | Enter the RS-232 parameter settings of the scale selected; See the scale manufacturers operator's manual for instructions:<br><b>Baud Rate</b> – 1200, 2400, 4800, 9600, 14400, 19200, 38400, 57600 and 115200<br><b>Parity</b> – None, Odd, Even<br><b>Bits</b> $-5.6, 7.8.9$<br><b>Stopbits</b> $-1$ , 1.5, 2<br>Example: 9600, N, 8, 1                                                                                                    |
| Communication<br><b>Parameters USB HID</b>       | The following is a list of Compatible USB HID scales including the Vendor ID and product ID; The following example is is for a<br>Rice Lake BenchPro Scale; 1C19 is the vendor ID and 0002 is the product id; Use a comma to separate the values (Table 5-3)<br>Example: 1C19,0002                                                                                                    |

*Table 5-2. Scale Parameters*

<span id="page-21-1"></span>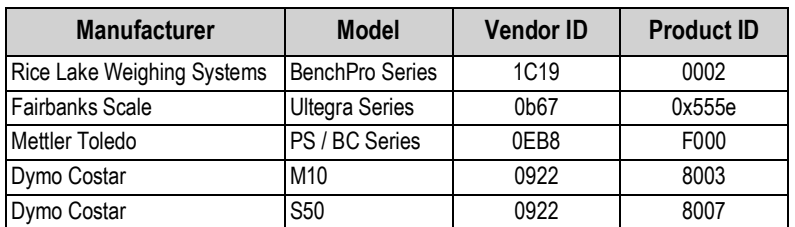

*Table 5-3. USB HID Scale Manufacturer Information*

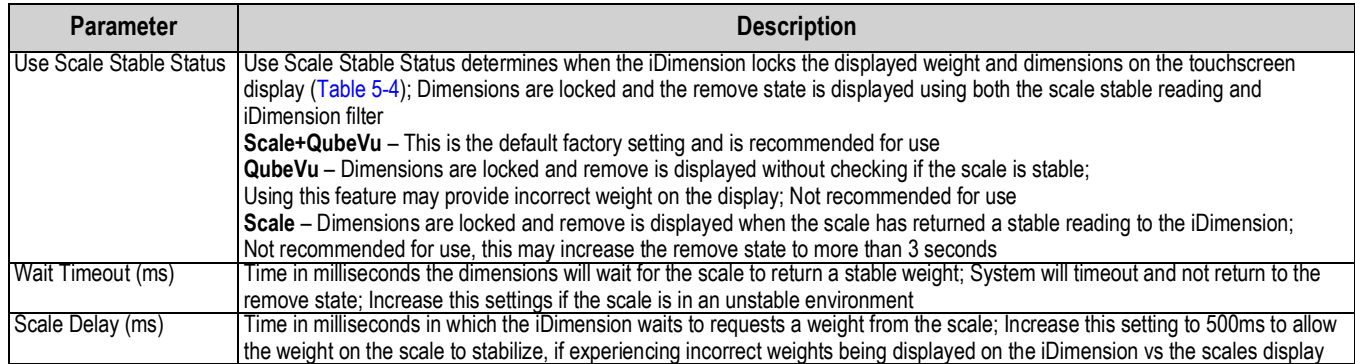

*Table 5-4. Use Scale Stable Status Selections*

#### <span id="page-22-4"></span> *If the required scale is not listed, contact Rice Lake Weighing Systems to purchase a BenchPro scale.* **w**<br>【2】Note

#### <span id="page-22-0"></span>**5.2.3 Low Resolution Camera**

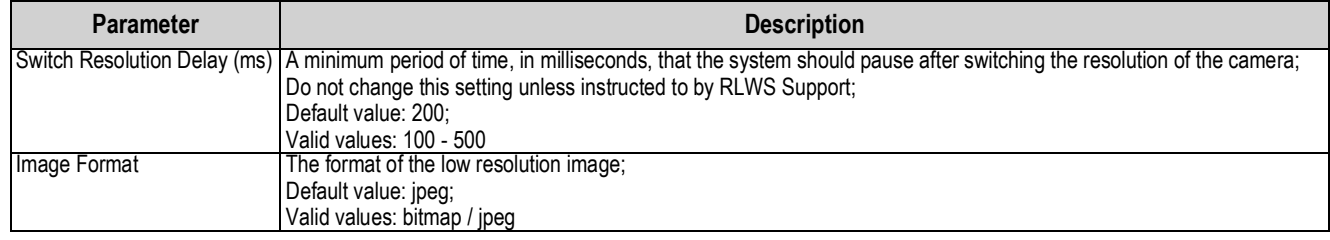

*Table 5-5. Low Resolution Camera Parameter*

# <span id="page-22-1"></span>**5.2.4 High Resolution Camera**

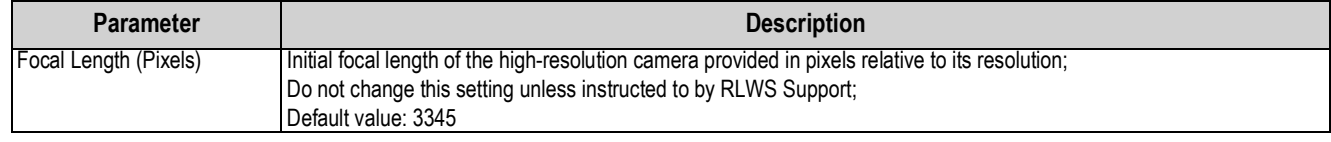

*Table 5-6. High Resolution Camera Parameter*

# <span id="page-22-2"></span>**5.2.5 Display Page**

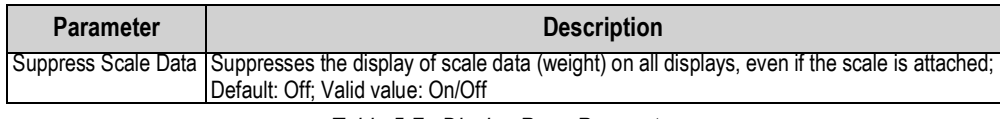

*Table 5-7. Display Page Parameter*

## <span id="page-22-3"></span>**5.2.6 Depth Sensor**

Do not modify default values unless directed by Rice Lake Weighing Systems.

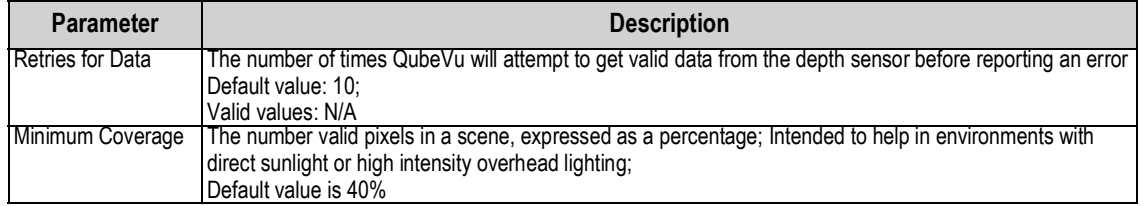

*Table 5-8. Depth Sensor Parameters*

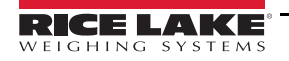

## <span id="page-23-0"></span>**5.2.7 Data Extraction**

The iDimension Plus stores the results of all successful scans in non-volatile memory for a configured period of time. The information stored includes data available in long term storage. See [Section 12.2 on page 59](#page-62-3) for sample file and configuration examples.

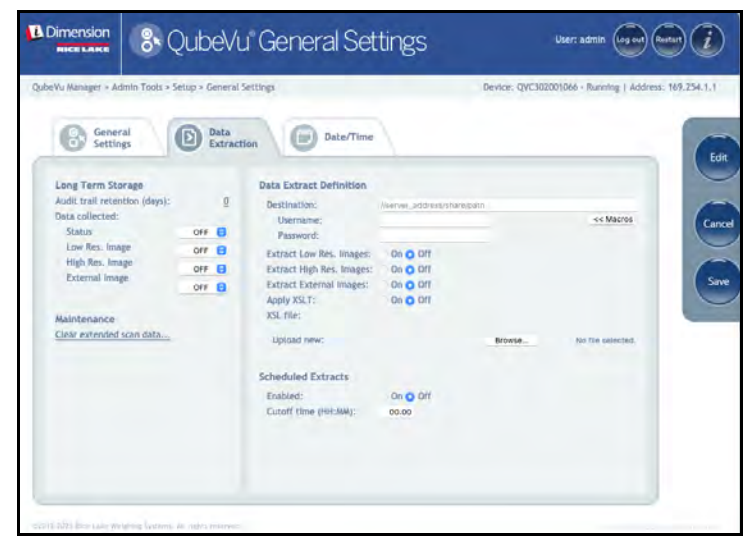

*Figure 5-5. Data Extraction Tab*

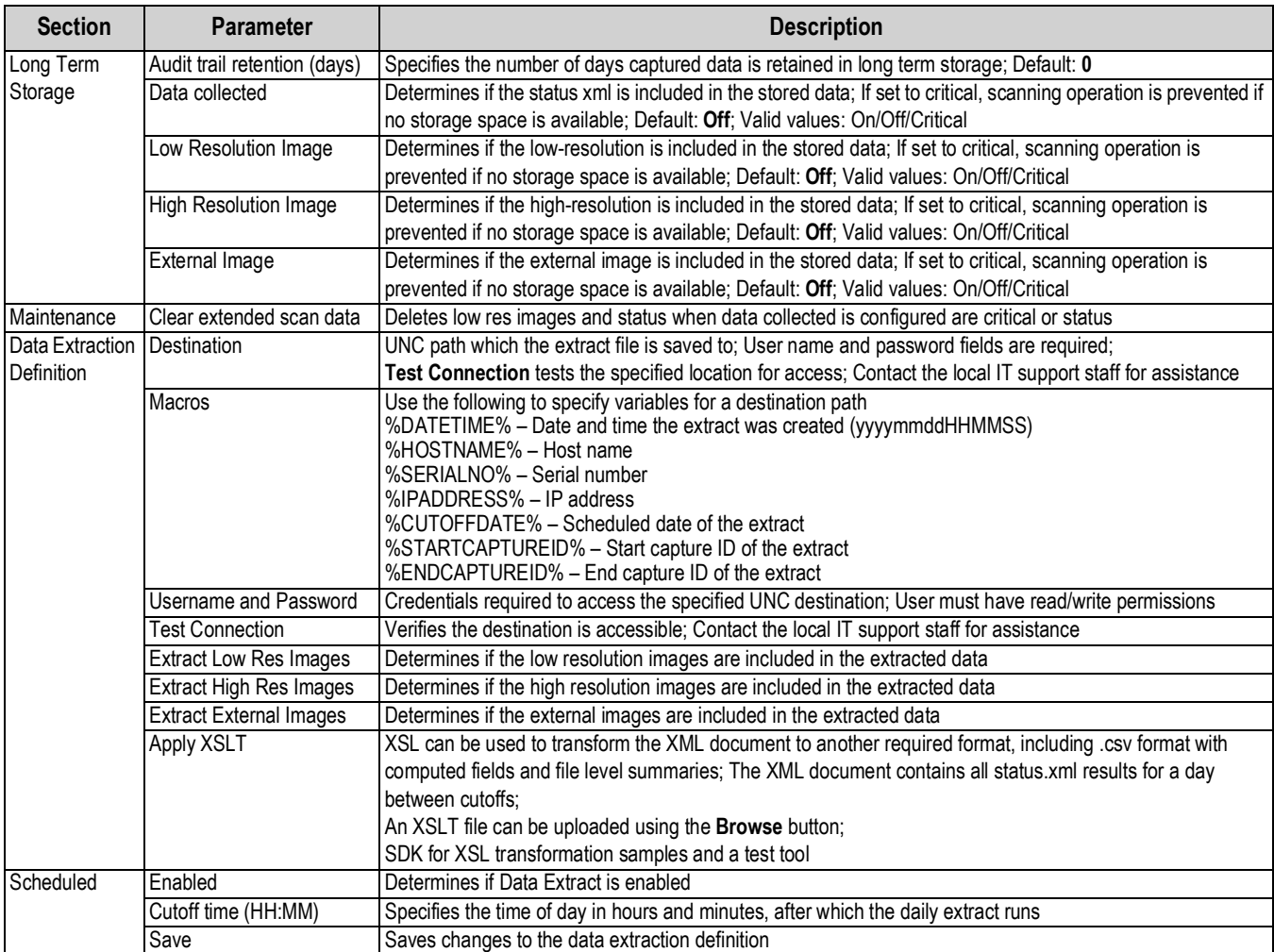

*Table 5-9. Data Extraction Parameters*

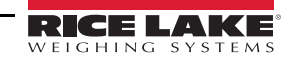

## <span id="page-24-0"></span>**5.2.8 Date/Time**

The *Date/Time* tab is used to change date and time settings. The date and time are used to time stamp configuration changes which affect the Legal for Trade certification.

1. Select *Date/Time* tab from *General Settings* and current date and time are displayed.

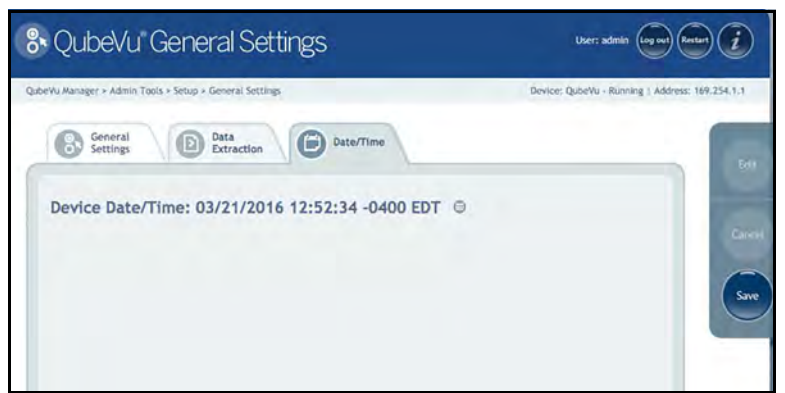

*Figure 5-6. Date and Time Tab*

- 2. Select **than** to change the date and time settings of the unit.
- 3. Select **Now** to select the current date and time, or enter data required, from the local computer.

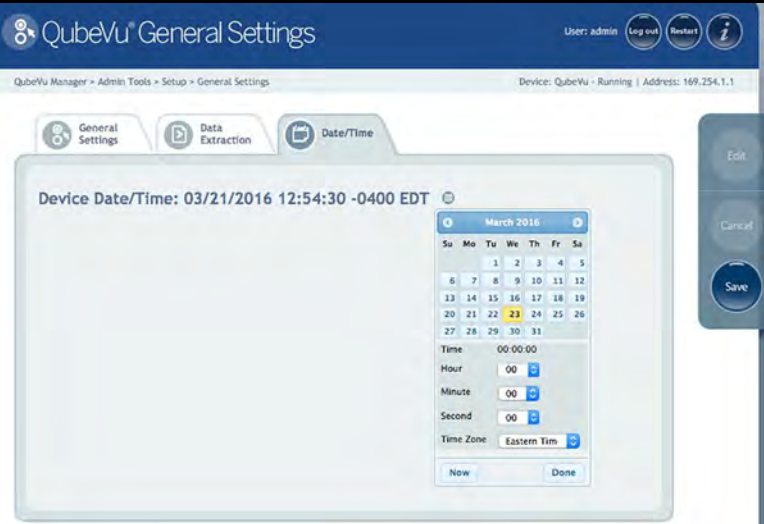

*Figure 5-7. Date and Time settings*

- 4. Select a **Time Zone**.
- 5. Select **Done** to apply the settings.

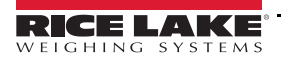

# <span id="page-25-1"></span><span id="page-25-0"></span>**5.3 Measurement Settings**

The Measurement Settings provide a list of profiles to configure the system.

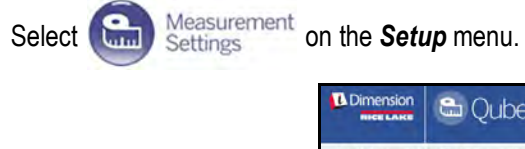

| QubeVu Manager > Admin Tools > Setup > Measurement Settings                                                                                                    |                                                                                                    |                                          |                                                                                                    | Device: QVC302001066 - Running   Address: 169.254.1.1 |
|----------------------------------------------------------------------------------------------------|----------------------------------------------------------------------------------------------------|------------------------------------------|----------------------------------------------------------------------------------------------------|-------------------------------------------------------|
| Measurement<br>Settings<br>Select from one of the following<br>configuration profiles<br>-- Current settings --<br>Certificate number:<br>Certificate type:<br><b>Dimensioning unit:</b><br><b>Require Refinement:</b><br>On <b>O</b> Off<br>Minimum uppealing temperature<br>(1) | Cubolds<br>Division Grin<br>Minimum langth (sn);<br>Minimum width (in):<br>Alleiteam height (in):<br>Maximum length (in):<br>Maximum width (In): | 0.2<br>5.4<br>5.4<br>$\circ$<br>40<br>24 | <b>Irregulars</b><br>Division (in):<br>Minercum Gregth (IV).<br>Minimum width (in):<br><b>Minimum height (Inc.)</b><br>Maximum langth (in).<br>Naximum width (in). | 0.2<br>5.4<br>5.4<br>$\alpha$<br>40<br>24             |
| <b>Austrian sperating</b><br>temperature ("C):<br>Operation note:                                                                                                    | Maximum Helght (in):                                                                                                    | 24                                       | Maximum height (in):<br>a Advanced Settings                                                                                                    | 24                                                    |

*Figure 5-8. Measurement Settings Main Menu*

The profile will depend on the hardware configuration and legal for trade requirements and was selected during the initial setup wizard. See [Table 5-10](#page-25-2) for detailed information on each profile.

| <b>Profile Name</b>                                              | Use If                                                                                                |                                                    | <b>Profile Name</b>                                                                 | Use If                                                                                                   |                                                     |
|------------------------------------------------------------------|----------------------------------------------------------------------------------------------------|----------------------------------------------------|-------------------------------------------------------------------------------------|----------------------------------------------------------------------------------------------------|-----------------------------------------------------|
| Metric $(1.2 m)$                                                 | Measurement unit<br>Scan head mount height<br>Minimum object height<br>Legal for Trade application    | $=$ Metric<br>$= 1.2 m$<br>> 3 cm<br>No            | Certified - MID: T1108 (2.0 m)<br>Certified - OIML:                                 | Measurement unit<br>Scan head mount height<br>Legal for Trade application<br>Measurement unit            | $=$ Metric<br>$= 2.0 m$<br>Yes (MID)<br>$=$ Metric  |
| Metric (1.2 m with glass platter)                                | Measurement unit<br>Scan head mount height<br>Scale with glass platter<br>Legal for Trade application | $=$ Metric<br>$= 1.2 m$<br>Yes<br>No               | R129/2000-NL1-A-20.05 (1.2 m)<br>Certified - OIML:                                  | Scan head mount height<br>Legal for Trade application<br>Measurement unit<br>Scan head mount height      | $= 1.2 m$<br>Yes (MID)<br>$=$ Metric<br>$= 1.5 m$   |
| Metric (1.2 m with rgb camera)                                   | Measurement unit<br>Scan head mount height<br>Minimum object height<br>Legal for Trade application    | $=$ Metric<br>$= 1.2 m$<br>$<$ 3 cm<br>No          | R129/2000-NL1-A-20.05 (1.5 m)<br>Certified - OIML:<br>R129/2000-NL1-A-20.05 (2.0 m) | Legal for Trade application<br>Measurement unit<br>Scan head mount height<br>Legal for Trade application | Yes (OIML)<br>$=$ Metric<br>$= 2.0 m$<br>Yes (OIML) |
| Metric $(1.5 m)$                                                 | Measurement unit<br>Scan head mount height<br>Minimum object height<br>Legal for Trade application    | $=$ Metric<br>$= 1.5 m$<br>> 3 cm<br>No            | US (48")                                                                            | Measurement unit<br>Scan head mount height<br>Minimum object height<br>Legal for Trade application       | = US<br>$= 48"$<br>> 1.2"<br>No                     |
| Metric (1.5 m with glass platter)                                | Measurement unit<br>Scan head mount height<br>Scale with glass platter<br>Legal for Trade application | $=$ Metric<br>$= 1.5 m$<br>Yes<br>No               | US (48" with glass platter)                                                         | Measurement unit<br>Scan head mount height<br>Scale with glass platter<br>Legal for Trade application    | $=$ US<br>$= 48"$<br>Yes<br>No                      |
| Metric (1.5 m with rgb camera)                                   | Measurement unit<br>Scan head mount height<br>Minimum object height<br>Legal for Trade application    | $=$ Metric<br>$= 1.5 m$<br>$<$ 3 cm<br>No          | US (48" with rgb camera)                                                            | Measurement unit<br>Scan head mount height<br>Minimum object height<br>Legal for Trade application       | $=$ US<br>$= 48"$<br>$< 1.2$ "<br>No                |
| Metric $(2.0 m)$                                                 | Measurement unit<br>Scan head mount height<br>Minimum object height<br>Legal for Trade application    | $=$ Metric<br>$= 2.0 m$<br>$> 10 \text{ cm}$<br>No | US (60")                                                                            | Measurement unit<br>Scan head mount height<br>Minimum object height<br>Legal for Trade application       | $=$ US<br>$= 60"$<br>> 1.2"<br>No                   |
| Certified - MID: T1108 (1.2 m)<br>Certified - MID: T1108 (1.5 m) | Measurement unit<br>Scan head mount height<br>Legal for Trade application<br>Measurement unit         | $=$ Metric<br>$= 1.2 m$<br>Yes (MID)<br>= Metric   | US (60" with glass platter)                                                         | Measurement unit<br>Scan head mount height<br>Scale with glass platter<br>Legal for Trade application    | $=$ US<br>$= 60"$<br>Yes<br>No                      |
|                                                                  | Scan head mount height<br>Legal for Trade application                                                 | $= 1.5 m$<br>Yes (MID)                             | US (60" with rgb camera)                                                            | Measurement unit<br>Scan head mount height<br>Minimum object height<br>Legal for Trade application       | = US<br>$= 60"$<br>< 1.2"<br>No                     |

<span id="page-25-2"></span>*Table 5-10. Measurement Parameters*

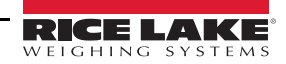

# <span id="page-26-0"></span>**5.3.1 Advanced Settings**

Advanced Settings should not be modified unless instructed by Rice Lake Weighing System.

Select **Advanced Settings** from the *Measurement Settings* menu to enter.

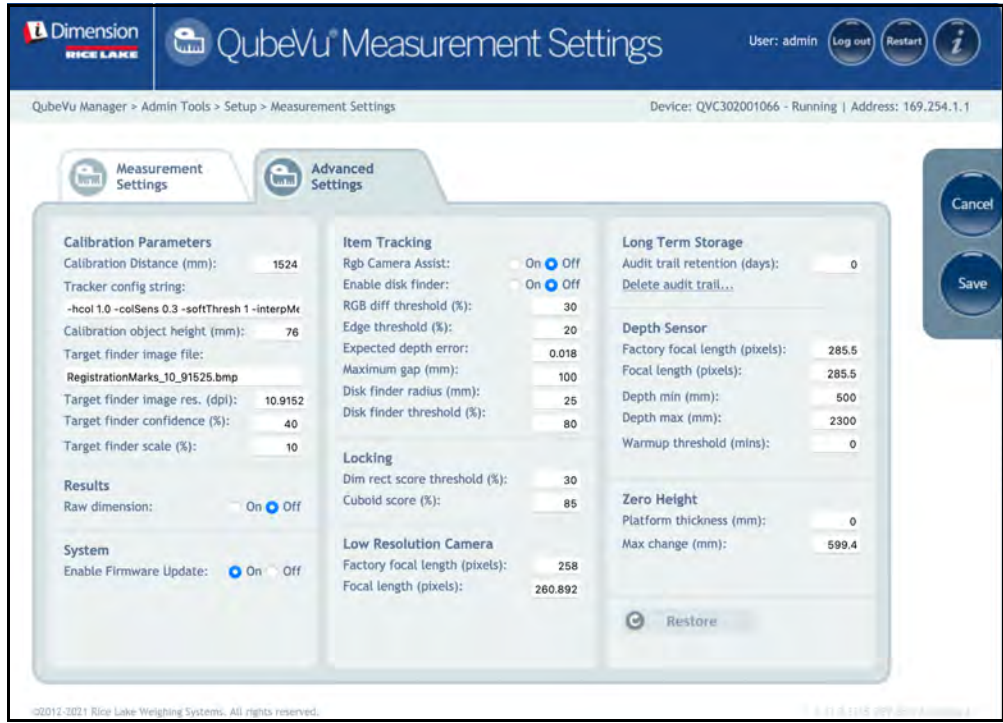

*Figure 5-9. Advanced Settings*

# **Calibration Parameters**

#### Set *Calibration Parameters* as required.

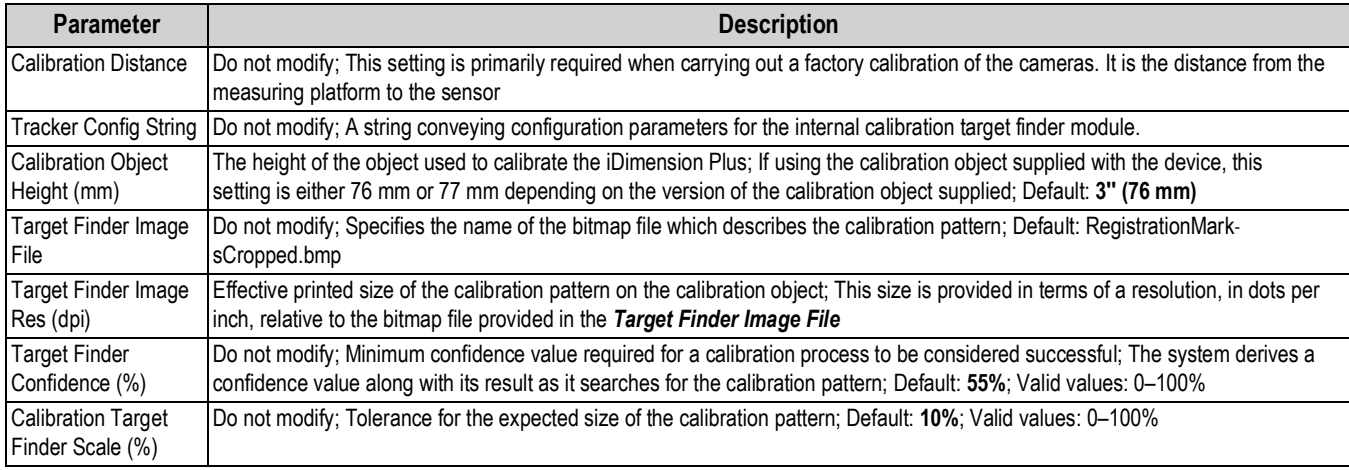

*Table 5-11. Calibration Parameters*

## **Results**

The *Results* parameter determines the handling of raw results.

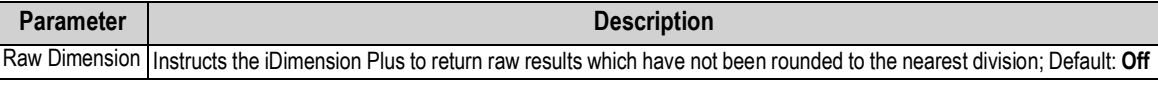

*Table 5-12. Results*

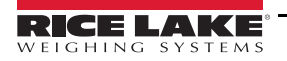

# **Item Tracking**

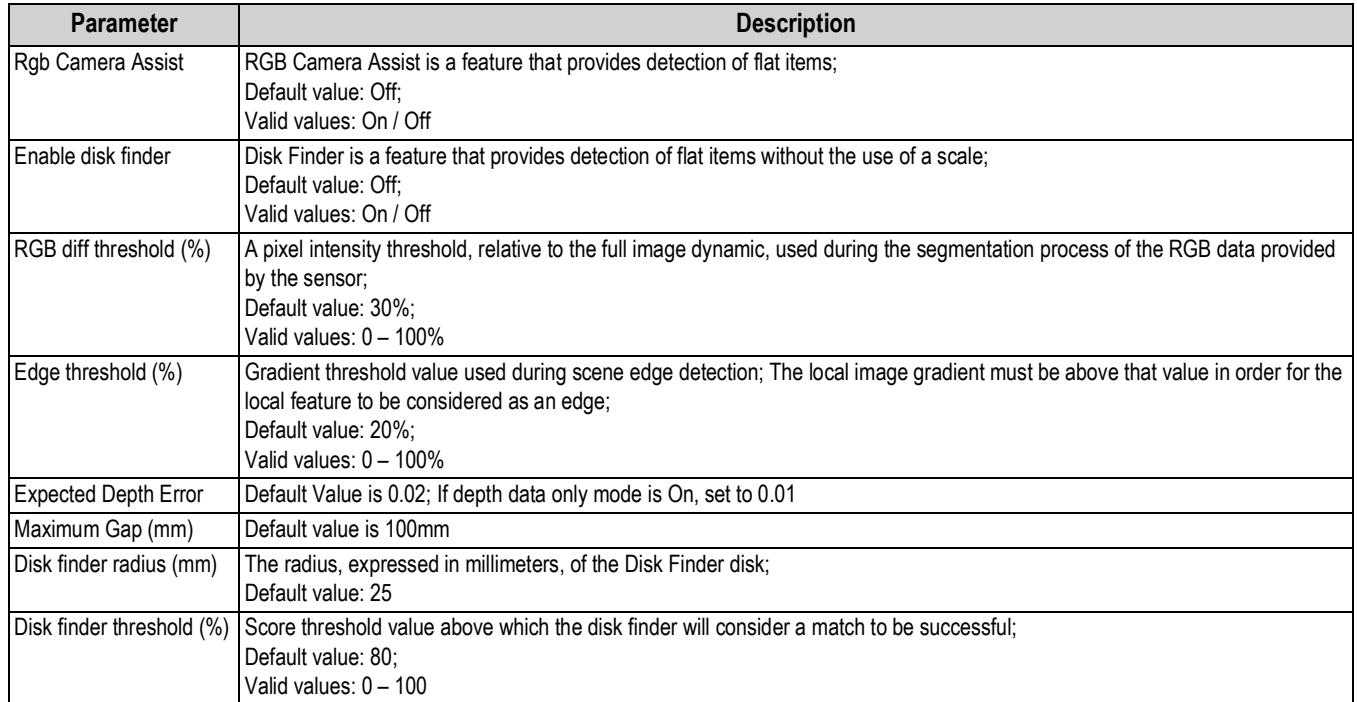

#### *Table 5-13. Item Tracking Parameters*

# **Locking**

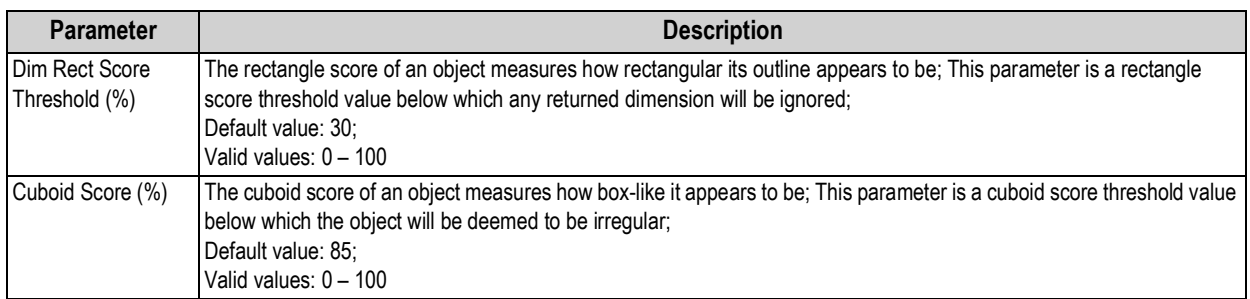

*Table 5-14. Locking Parameters*

## **Low Resolution Camera**

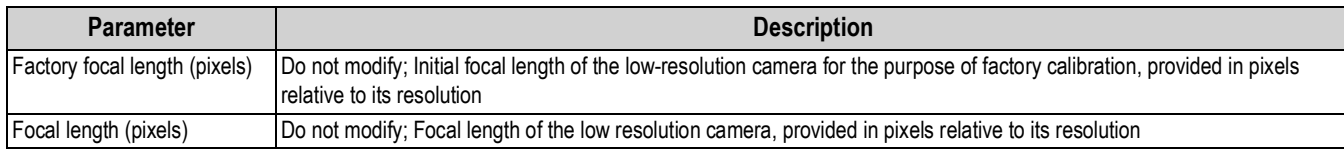

*Table 5-15. Low Resolution Camera Parameters*

# **Long Term Storage**

The *Long Term Storage* determines the length of retention for captured results.

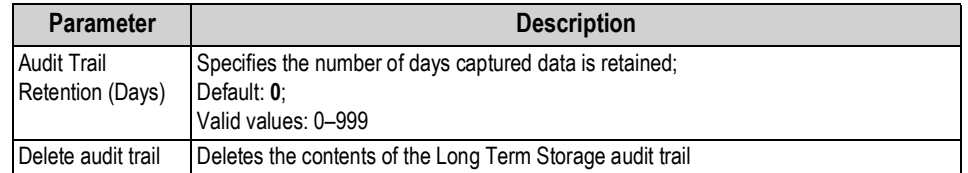

*Table 5-16. Long Term Storage Parameters*

![](_page_27_Picture_14.jpeg)

# **Depth Sensor**

![](_page_28_Picture_132.jpeg)

*Table 5-17. Depth Sensor*

# **Zero Height**

![](_page_28_Picture_133.jpeg)

*Table 5-18. Zero Height*

# **Restore**

Restores the *Measurement Settings* tab parameters to default values, or restores from a previously saved backup file.

1. Select  $\bigcirc$  Restore . The factory restore prompt displays.

![](_page_28_Picture_11.jpeg)

*Figure 5-10. Restore Prompt*

- 2. Select **Ok** to restore the factory default settings or if backing up from a file, select **Browse** to select a backup file.
- 3. Select **Ok**. The iDimension Plus restarts after the restore.

# <span id="page-29-0"></span>**5.4 Display Settings**

The display settings allows configuration of the *Operator Display* and *Customer Display*.

The customer display is used in specific applications when a second display is attached or a web browser is used for customer facing applications.

![](_page_29_Picture_45.jpeg)

*Figure 5-11. Display Settings*

![](_page_29_Picture_6.jpeg)

**Note** The scan button and live image feed are not available in the customer display.

![](_page_29_Picture_8.jpeg)

![](_page_30_Picture_111.jpeg)

![](_page_30_Picture_112.jpeg)

![](_page_30_Picture_113.jpeg)

*Figure 5-12. Display Screen #1*

![](_page_30_Picture_5.jpeg)

*Figure 5-13. Default Display Screen*

![](_page_30_Picture_7.jpeg)

# <span id="page-31-0"></span>**5.5 User**

Press **From User** from the **Setup** menu to enter.

The user screen provides access to modify the default password.

![](_page_31_Picture_65.jpeg)

*Figure 5-14. QubeVu User Tab*

When entering a new password, consider the following:

- Minimum length: 6 characters
- Maximum length: 511 characters
- All printable characters are allowed except Unicode characters
- Password may not resemble the last password

![](_page_31_Picture_11.jpeg)

**Note** *Factory assistance is required to reset the password.*

# <span id="page-32-0"></span>**5.6 Network**

Use the *Network* tool to define network settings.

![](_page_32_Picture_3.jpeg)

![](_page_32_Picture_117.jpeg)

*Figure 5-15. Default Network Interface Settings*

Enter or modify the network settings for the network.

![](_page_32_Picture_118.jpeg)

*Table 5-20. Network Interface Parameters*

![](_page_32_Picture_9.jpeg)

## <span id="page-33-0"></span>**5.6.1 Network Security**

*Network Security* settings allow enhanced security by encrypting communications with the iDimension Plus using the Hypertext Transfer Protocol (HTTPS). By default, communication with the iDimension Plus is via HTTP.

- Select the *Network Security* tab to display the current settings.
- Click on **Enable HTTPS** to enable HTTPS.
- Click **Browse** to select your SSL key and cert files, then Upload.
- Select **Upload** to transfer the information from the PC to the iDimension Plus.

 *SSL certificates are not supplied by Rice Lake Weighing Systems. Contact your IT Department for further information.*  **X** Note

![](_page_33_Picture_86.jpeg)

*Figure 5-16. Network Security*

 *With HTTPS enabled, both the HTTP and the HTTPS addresses are available.* **w**<br>【本人Note】

# <span id="page-33-1"></span>**5.7 Enterprise Settings**

Enterprise Settings are required to connect the iDim to *QubeVu Enterprise*, the enterprise iDim management and data harvesting solution. Contact your iDim sales rep for further information.

![](_page_33_Picture_13.jpeg)

# <span id="page-34-3"></span><span id="page-34-0"></span>**6.0 Calibration Menu**

This section provides an overview of iDimension Plus calibration instructions.

Use the calibration tool to set the camera settings and calibrate the Depth, Low Resolution and High Resolution cameras.

This is typically done once at setup. If the iDimension Plus is moved to a different location or the type of scale has changed, the calibration settings are checked to ensure correct calibration.

![](_page_34_Picture_5.jpeg)

*The Administrator defined a username and password during the initial setup process. The username and password are required to log into and access the iDimension Plus Admin Tools.*

# <span id="page-34-1"></span>**6.1 Calibration Menu**

From the *Admin* menu, press (O) Calibration to enter the setup menu.

![](_page_34_Picture_9.jpeg)

*Figure 6-1. Calibration Menu*

# <span id="page-34-2"></span>**6.1.1 Calibration Settings**

Press  $\bigoplus_{\text{Setting}}$  Calibration to set parameters within the *Calibration Settings* tab.

Modification to any factory default setting is not recommended. See [Figure 6-2](#page-34-4) for factory default settings.

![](_page_34_Picture_14.jpeg)

*The lock motion % can be adjusted based on the application. The motion area is directly tied to the Work Area defined in the Zone of Interest tab or the Scan Area configured during the Set-up Wizard. If motion is detected within the Work Area, the system will not lock on an object to calculate a dimension.*

| Calibration                                                                                                    | QubeVu Manager > Admin Tools > Calibration > Calibration Settings                                                                                                    |                                                                                            | Device: Q/C311901065 - Running   Address: 10.2.58.153 |
|----------------------------------------------------------------------------------------------------|----------------------------------------------------------------------------------------------------|--------------------------------------------------------------------------------------------|-------------------------------------------------------|
| o<br>Settings<br><b>Dimensioning</b><br>Dimension Up (%):<br>Dimension Down (%):<br>Locking<br>Lock motion (%):<br>Motion Up (%):<br>Motion Down (%):<br>Lock rect score (%);<br>Weight diff ready (%):<br>Min weight ready (g): | Zone of<br>Interest<br>Relocking<br>Diff center enabled:<br>TQ<br>70<br>Diff center (in):<br>Diff theta enabled:<br>Diff theta (rad):<br>Diff dim enabled:<br>0.5<br>Diff dim (in):<br>95<br>Diff weight enabled:<br>SO.<br>Diff weight (li):<br>ø<br>50<br>100 | C on @ orr<br>3.9<br>⊕ on ® off<br>0.262<br>On @ Off<br>$\overline{2}$<br>C On @ Off<br>10 | a<br>Restore                                          |

*Figure 6-2. Calibration Settings Tab*

<span id="page-34-4"></span>![](_page_34_Picture_18.jpeg)

#### **Dimensioning**

To overcome noise and improve accuracy, a low-pass filter is applied to the three dimensions of the object from every frame captured.

![](_page_35_Picture_187.jpeg)

*Table 6-1. Dimensioning Parameters*

#### **Locking**

Locking is the ability to lock onto and dimension objects then return to a ready state.

![](_page_35_Picture_188.jpeg)

*Table 6-2. Locking Parameters*

#### **Relocking**

Relocking is the iDimension Plus ability to dimension a new object even in cases when a ready state is not detected due to particularly fast operations.

![](_page_35_Picture_189.jpeg)

*Table 6-3. Relocking Parameters*

#### **Configuration Actions**

Allows the restoration of the settings on the Calibration Settings tab to the default values or to restore them from a previously saved backup file.

1. Select **.** Restore . The factory restore prompt displays.

![](_page_36_Picture_5.jpeg)

*Figure 6-3. Factory Restore*

- 2. Select **Ok** to restore the factory default settings or if backing up from a file.
- 3. Select **Browse** to select a backup file.
- 4. Select **Ok**. The iDimension Plus restarts after the restore.

# <span id="page-37-0"></span>**6.2 Calibration Settings**

The calibration settings include configuration of the *Work Area* and *Zone of Interest*.

The *Work Area* represents the area around the base used for detecting motion. The system waits until there is no motion detected before attempting to scan an item.

The *Work Area* also provides a maximum area for the detection of flats (items less than 1.2'' in height) and irregular objects. Flats and irregular objects must be completely within the *Work Area* in order to be detected.

When configuring the *Work Area*, this area should be clear of objects that would affect dimensioning performance.

![](_page_37_Picture_6.jpeg)

*Figure 6-4. Flat Work Area*

<span id="page-37-2"></span>*IMPORTANT*

*[Figure 6-4](#page-37-2) is for flats and irregular objects only. Parcels are dimensioned even if part of the item is outside of the Work Area.*

## <span id="page-37-1"></span>**6.2.1 Zone of Interest**

The *Zone of Interest* represents the detection area to be used for item dimensioning. Items must be placed at least partially within the *Zone of Interest*.

![](_page_37_Picture_12.jpeg)

*Figure 6-5. Zone of Interest*

 *If the background of the dimensioning area is reflective, adjust the Zone of Interest to approximately 3'' x 3''.* **Note**

![](_page_37_Picture_15.jpeg)

# <span id="page-38-0"></span>**6.2.2 Zone of Interest Configuration Mode**

To review the current camera calibration settings within QubeVu, see the following procedure:

1. From the *Admin* menu, select (O) Calibration to enter the setup menu.

![](_page_38_Picture_4.jpeg)

*Figure 6-6. Admin Tools*

2. Select  $\bigoplus_{\text{Setting}}$  calibration to set parameters within the *Calibration Settings* tab.

![](_page_38_Picture_7.jpeg)

*Figure 6-7. Calibration Menu*

![](_page_38_Picture_9.jpeg)

3. Select the *Zone of Interest* tab.

![](_page_39_Picture_2.jpeg)

*Figure 6-8. Zone of Interest Tab*

4. Select **Edit** to switch to configuration mode. This may take a few minutes while the device resets.

![](_page_39_Picture_97.jpeg)

*Figure 6-9. Zone of Interest Tab*

![](_page_39_Picture_7.jpeg)

*Modifying the Zone of Interest and Work Area is required if the height of the scale has been changed or if a scale has been added or removed from the operation.*

5. Once the system has successfully entered into the edit and configuration mode, a live image will be displayed.

![](_page_39_Picture_10.jpeg)

 *En sure the Work Area is larger than the Zone of Interest.* **Note**

6. Select **Save** to continue. The system restarts. Ensure the platform is clear of obstructions to return to the ready state.

# <span id="page-40-0"></span>**6.3 Camera Calibration from QubeVu Manager**

For camera calibration information, see the following procedures:

## <span id="page-40-1"></span>**6.3.1 Camera Calibration**

The system is factory calibrated however it is may be required to perform a calibration if the system has moved to a different location, new scale is being used or the system is providing inaccurate dimensions.

Calibration requires the use of the included calibration object.

If using a scale, make sure the scale is centered between the marks on the base plate and place the calibration object on top of the scale platform.

If no scale is used, place the calibration object between the base plate mark.

![](_page_40_Picture_8.jpeg)

*Figure 6-10. Base Plate Marks*

To calibrate the camera, use the following steps:

- 1. From the *Admin* menu, select ((6) Calibration
- 2. Select **10** Camera . The **Camera Calibration** menu displays.
- 3. Select the *Depth Confidence* tab. A live image displays.

![](_page_40_Picture_14.jpeg)

*Figure 6-11. Depth of Confidence Tab*

![](_page_40_Picture_16.jpeg)

4. Press and hold the left mouse button and drag the mouse to draw a rectangle around the calibration object.

![](_page_41_Picture_2.jpeg)

*Figure 6-12. Calibration Object Bounds*

- 5. Select the *Low Resolution* tab.
- 6. Press and hold the left mouse button and drag the mouse to draw a rectangle around the calibration object.

![](_page_41_Picture_6.jpeg)

*Figure 6-13. Low Resolution Tab*

- 7. Select **Calibrate. Must** display on each tab for the calibration to be successful.
- 8. Review each tab to ensure the calibration object was successfully captured and no other object had mistakenly been placed in the view of the camera.
- 9. Select **Save**. The unit automatically restarts to apply the camera calibrations.

![](_page_41_Picture_11.jpeg)

#### **Calibration Unsuccessful**

If **the displays, the calibration has failed.** The red cross hairs out of alignment indicate they are out of alignment and a new calibration is required.

- 1. Select **Cancel** and perform a new calibration.
- 2. Redraw the rectangles within the two tabs.
- 3. Calibrate again until both tabs display .

![](_page_42_Picture_71.jpeg)

*Figure 6-14. Calibration Not Success*

If unsuccessful calibration continues, check for:

- 1. The dimensioning head is level.
- 2. Sunlight is not within the background and field of view of the camera.
- 3. Glare from overhead lights are within the background and field of view of the camera.
- 4. The workspace or background has to much clutter, or noise from other objects.

# <span id="page-43-2"></span><span id="page-43-0"></span>**7.0 Capture Definitions**

This section provides an overview of iDimension Plus capture definitions instructions.

Unique capture definitions can be created with external triggering, or modify the existing capture definitions.

A programmer can change the capture definition, or define a new one, when integrating with a client application.

The capture definitions controls the low resolution images available through the web-service API, displays and the markings on each image.

From the *Admin* menu, press **(O)** Capture to enter the setup menu.

![](_page_43_Picture_7.jpeg)

# <span id="page-43-1"></span>**7.1 Capture Definition Triggers**

A capture definition is used to describe the process (either dimensioning or low resolution image) applied to an item after it has been detected. There are five predefined profiles ([Table 7-1\)](#page-43-3).

To create a capture definition [\(Section 7.2 on page 41\)](#page-44-0).

![](_page_43_Picture_12.jpeg)

*Figure 7-1. Capture Definitions Menu*

<span id="page-43-3"></span>![](_page_43_Picture_123.jpeg)

*Table 7-1. Pre-Defined Capture Definitions*

![](_page_43_Picture_16.jpeg)

# <span id="page-44-0"></span>**7.2 New Capture Definition Profile**

It is possible to create new profiles according to individual processing requirements.

Use the following steps to create a capture definition:

- 1. Select *Create*.
- 2. Enter a name in the *Definition name*.
- 3. Timeout.
- 4. Check or uncheck the *Low Res Camera Capture* setting if needed.
- 5. Check or uncheck the *Markings* setting if needed.
- 6. Select **Save**.

![](_page_44_Picture_122.jpeg)

*Figure 7-2. Create Capture Definition*

| <b>Parameter</b> | <b>Description</b>                                                                                               |
|------------------|----------------------------------------------------------------------------------------------------|
|                  | Definition Name   Name for definition                                                                            |
| Timeout          | Default: 0; the system does not time out                                                                         |
| Low Resolution   | If checked, the iDimension Plus will create a low resolution camera image; Available through the web-service API |
| Camera Capture   |                                                                                                    |
| Markings         | If checked, the iDimension Plus marks the low resolution image with the selected information:                    |
|                  | <b>Date and Time</b> – Date and time stamp of the scan                                                           |
|                  | ScanID - Unique scan ID number                                                                                   |
|                  | <b>Dimensions</b> – Three dimensions (height, width, length)                                                     |
|                  | <b>Indicators</b> – Any indicators                                                                               |
|                  | Example: Undersized, oversized, irregular and others.                                                            |
|                  | <b>Item Outline</b> – 2D outline of the dimensioned item                                                         |

*Table 7-2. Capture Definition Parameters*

![](_page_44_Picture_14.jpeg)

# <span id="page-45-2"></span><span id="page-45-0"></span>**8.0 Firmware Upgrade**

Firmware upgrades are available at www.ricelake.com. The operator may be instructed to update the unit firmware to take advantage of new features added or bug fixes to increase the performance of the unit.

A firmware update is uploaded from:

- USB Drive A open USB port located on the main head or the lower pole assembly
- Network Share Enter network path, username and password to access the file location
- Local file A file or USB drive from the local PC

From the *Admin* menu, select  $\begin{pmatrix} w_{\text{ref}} & w_{\text{target}} \\ w_{\text{target}} & w_{\text{target}} \end{pmatrix}$  to enter the firmware upgrade menu.

**Wote** 

*The Administrator defined a username and password during the initial setup process. The username and password are required to log into and access the iDimension Plus Admin Tools.*

# <span id="page-45-1"></span>**8.1 Firmware Upgrade Tab**

The *Firmware Upgrade* tab is used to choose the option of uploading the firmware upgrade file.

![](_page_45_Picture_81.jpeg)

*Figure 8-1. Firmware Upgrade*

![](_page_45_Picture_14.jpeg)

#### <span id="page-46-0"></span>**8.1.1 USB Drive or Network Share**

The procedure for using an USB drive is described in this section.

![](_page_46_Picture_87.jpeg)

*Figure 8-2. Firmware Upgrade USB File Read*

- 1. Enter the network path, username and password with firmware update stored.
- 2. Select **Read**.
- 3. Select the firmware version from the list of firmware version updates.
- 4. Select  $\bullet$  to compute the checksum.
- 5. Select **Upload** after the checksum is computed. The firmware upgrade process copies the update file to the iDimension Plus embedded processor.
- 6. Update firmware.

*Do not interrupt the upload process. An opportunity to stop the firmware upgrade is available after the file is uploaded.*

#### <span id="page-46-1"></span>**8.1.2 Local File**

**Note**

Select choose file to access and open the file from the local directory to the computer. Select **Upload** to upload the firmware to the embedded processor of the iDimension Plus.

![](_page_46_Picture_14.jpeg)

# <span id="page-47-0"></span>**8.2 Updating Firmware**

Once the firmware has been uploaded, select **Update Firmware** and follow the pop-up window directions.

![](_page_47_Picture_64.jpeg)

*Figure 8-3. Updating Firmware*

- Select **the interest of the firmware uploaded**, in case an error has been made.
- $\cdot$  Select  $\bullet$  to validate checksum.

The system will enter into a stopped state and return to normal operating mode within a few minutes.

# <span id="page-47-1"></span>**8.3 Custom Logo Tab**

The QubeVu manager can be customized with a company logo. Please contact Rice Lake Weighing Systems Dimensioning Team to use this feature as the logo file must be pre-approved.

![](_page_47_Picture_65.jpeg)

*Figure 8-4. Custom Logo Tab*

![](_page_47_Picture_12.jpeg)

# <span id="page-48-2"></span><span id="page-48-0"></span>**9.0 Backup and Restore**

This section provides an overview of iDimension Plus backup and restore instructions.

The *Backup* tool is used to create a backup file of all settings and to restore those settings.

![](_page_48_Picture_4.jpeg)

*The Administrator defined a username and password during the initial setup process. The username and password are required to log into and access the iDimension Plus Admin Tools.*

From the *Admin* menu, select **to the Backup** to enter the **Backup** menu.

# <span id="page-48-1"></span>**9.1 Backup**

The *Backup* function creates a backup file of all settings. It is recommended to complete a back up after the initial setup of the iDimension Plus. The backup file is saved to a PC folder as an XML file. A backup file can be sent to the factory to help troubleshoot the device.

![](_page_48_Picture_11.jpeg)

*Figure 9-1. Backup and Restore Menu*

- 1. Select  $\bullet$  Back up to begin the backup process.
- 2. Select the arrow next to the **Save** button in the box at the bottom of the PC window.

![](_page_48_Picture_15.jpeg)

- 3. Select **Save As** to select the folder and name the file name.
- 4. Select **Save**. When the backup is complete a notification box displays.

![](_page_48_Picture_123.jpeg)

![](_page_48_Picture_19.jpeg)

# <span id="page-49-0"></span>**9.2 Restore**

The *Restore* function is used to restore settings from the factory calibration file or from a saved backup file.

1. Select  $\bigcirc$  Restore all to begin the restore process.

![](_page_49_Picture_4.jpeg)

*Figure 9-4. Restore Menu Browse Window*

- <span id="page-49-1"></span>2. Select **Ok** to restore all settings from the factory calibration or select **Browse** to select a saved file from the PC.
- 3. If **Browse** was selected in [Step 2,](#page-49-1) find and select the desired backup file. Select **Ok** to restore settings.

![](_page_49_Picture_8.jpeg)

# <span id="page-50-3"></span><span id="page-50-0"></span>**10.0 Diagnostics**

This section provides an overview of iDimension Plus diagnostics instructions.

The *Diagnostics* tools can be used to test hardware components and gather diagnostic information.

![](_page_50_Picture_4.jpeg)

*The Administrator defined a username and password during the initial setup process. The username and password are required to log into and access the iDimension Plus Admin Tools.*

# <span id="page-50-1"></span>**10.1 Diagnostics Menu**

The *Diagnostics* menu provides tools to help troubleshoot the device.

From the *Admin* menu, select  $\left\{ \bigcup_{n=0}^{\infty} \right\}$  Diagnostics to enter the setup menu.

The *Diagnostics* menu has four tools used for testing hardware and for providing information about the system.

![](_page_50_Picture_10.jpeg)

*Figure 10-1. Diagnostics Menu*

# <span id="page-50-2"></span>**10.1.1 Component Tests**

The *Component Tests* menu is used to test hardware components individually or all at once.

- Select **Test All** to test all hardware components; If a scale is connected the camera level test will fail
- Select **to the set individual components**

![](_page_50_Figure_16.jpeg)

*Figure 10-2. Component Tests*

![](_page_50_Picture_18.jpeg)

The status of each individual component is returned as either *Passed* or *Failed*. Additional details can be viewed by selecting the test name.

![](_page_51_Picture_2.jpeg)

*Figure 10-3. Component Test Successful*

#### See [Table 10-1](#page-51-0) for common tests to run for troubleshooting:

![](_page_51_Picture_120.jpeg)

*Table 10-1. Component Test Descriptions*

<span id="page-51-0"></span>![](_page_51_Picture_7.jpeg)

 *Network, dsmes6, top test, PS test, serial number test and temperature test are for manufacturing purposes only.*

![](_page_51_Picture_9.jpeg)

## <span id="page-52-0"></span>**10.1.2 Scale Test**

The *Scale Test* tool is used to help determine the communication settings of a serial scale attached to the iDimension Plus.

To perform a test with the scale, use the scale test in components test section.

#### <span id="page-52-1"></span>**10.1.3 System Log**

The system log storage data is configured in the setup menu. For troubleshooting, the file may be required to be sent to the factory for engineering analysis and troubleshooting. The log view can be customized by type (view all or view info, debug or error messages only) or by order (view the latest first or the earliest first).

|                                | <b>a</b> QubeVu System Log                                                                                            | User: admin<br>Log out<br><b>Restart</b> |
|--------------------------------|----------------------------------------------------------------------------------------------------|------------------------------------------|
|                                | QubeVu Manager > Admin Tools > Diagnostics + System Log                                                               | Device: - Stopped   Address: 10.10.1.2   |
| System<br>Log                  |                                                                                                    |                                          |
| Date                           | Order: <sup>(8)</sup> Latest first <sup>(1)</sup> Earlier first<br>Type: 8 ALL L info L debug D error<br>Type Message | Download                                 |
| 2019-05-21<br>12:20-55-485934  | Info. Exiting QVTracker                                                                                               |                                          |
| 2019-05-22<br>12:20:55.479786  | Info Commi Server terminated                                                                                          |                                          |
| 2019-09-23<br>12:20:55:475457  | Info: DistanceMaduleM771A clous-8.                                                                                    |                                          |
| 2019-05-21<br>12:20-55.471580  | Renote sensor interface: Connections closed.<br>ints:                                                                 |                                          |
| 2019-05-23<br>(2:20:54.956263) | Remote sensor interface: Connections closed.<br>Info.                                                                 |                                          |
| 2019-05-23                     | Comms server terminated<br>Info:                                                                                      |                                          |
| 12:20:54.454066                | DistanceModuleM703A clased:<br>Info.                                                                                  |                                          |
| 2019-05-23<br>12:20-54.451432  |                                                                                                    |                                          |
| 2019-05-23<br>12:20:54.447923  | NCI Avery terminated.<br>info                                                                                         |                                          |

*Figure 10-4. System Log*

The log can be refreshed by pressing  $\Box$  or automatically refreshes by checking the auto refresh box.

To download the log to a .csv file, press **Download**.

# <span id="page-52-2"></span>**10.1.4 Debug Info**

The *Debug Info* is a file that provides engineering and troubleshooting information on the operation of the unit.

This file may be requested for troubleshooting purposes. Press **Select All** to download all of the debug information.

1. Press **Download** to save the file to the computer.

![](_page_52_Picture_14.jpeg)

*Figure 10-5. Debug Info*

![](_page_52_Picture_16.jpeg)

# <span id="page-53-0"></span>**11.0 External Interfaces**

QubeVu provides additional external interfaces to facilitate integration with client applications and backend systems.

These interfaces are configured from the *General Settings* tab. This document describes the intended use and configuration. For detailed information on using these interfaces refer to the iDimension API guide.

![](_page_53_Picture_61.jpeg)

*Figure 11-1. External Interfaces*

Three external interfaces are provided:

- *Serial interface*  See *[Section 11.1 on page 51](#page-54-0)* for serial interface information.
- *TCP interface*  See *[Section 11.2 on page 53](#page-56-0)* for TCP interface information.
- *HTTP interface* See *[Section 11.3 on page 55](#page-58-0)* for HTTP interface information.

![](_page_53_Picture_10.jpeg)

# <span id="page-54-0"></span>**11.1 Serial Interface**

The serial interface operates in two modes:

- **QubeVu** Simple request, response protocol. See the QubeVu Developer Guide (PN 201059) for detailed information.
- **Cubiscan 110/150** Emulates a subset of commands supported by Cubiscan 110 & 150.

![](_page_54_Picture_5.jpeg)

#### *iDimension Plus does not have a serial port. If you are using CubiScan Serial emulation you will need to use an appropriate Serial – USB adapter.*

#### <span id="page-54-1"></span>**11.1.1 Configuring Serial-USB Adapter**

1. Select QubeVu or Cubiscan 110/150 from the serial interface dropdown list.

![](_page_54_Picture_112.jpeg)

*Figure 11-2. Adapter Select*

2. Click **Change** before plugging in the USB – Serial cable. iDimension Plus begins scanning for a new cable.

![](_page_54_Picture_12.jpeg)

*Figure 11-3. Cable Scan*

![](_page_54_Picture_14.jpeg)

- 3. Plug the cable into the USB port on iDimension or USBhub. The cable will be detected.
- 4. Select **Ok** to proceed.
- 5. Select **Save** to compete the serial emulation setup.

![](_page_55_Picture_4.jpeg)

*Figure 11-4. Cable Detected*

The status of the serial port can be viewed from the *General Settings*. The status is only refreshed when the page is refresh or after selecting the **Change…** dialog.

| OubeVu Manager > Admin Tools > Setup > General Settings |                                                   |                                               |                             | Device: QVC302001066 - Running   Address: 169.254.1.1 |
|---------------------------------------------------------|---------------------------------------------------|-----------------------------------------------|-----------------------------|-------------------------------------------------------|
| General                                                 | Data                                              | Date/Time                                     |                             |                                                       |
| Settings                                                | Extraction                                        |                                               |                             |                                                       |
| <b>General Settings</b>                                 |                                                   | <b>Low Resolution Camera</b>                  |                             | <b>Depth Sensor</b>                                   |
| High resolution camera:                                 | $-0$<br>0.01                                      | Switch resolution delay (ms):                 | 200                         | Retries for data:<br>10                               |
| Auto trigger flikts:<br>Auto trigger parcels:           | Off<br>0 <sup>0<sub>0</sub></sup><br>orr<br>Q(3n) | Image format:                                 | $PEG$ <b><math>B</math></b> | Minimum coverage (%):<br>40                           |
| Logging level:                                          | $\blacksquare$<br>listo.                          | <b>High Resolution Camera</b>                 |                             | <b>External Interfaces</b>                            |
| Off<br>Self recovery:<br>Restart<br><b>Q</b> Reboot     |                                                   | Focal length (phoels):<br><b>Display Page</b> | 3345                        | Serial Interface:<br>Ott<br>A                         |
|                                                         |                                                   |                                               |                             | FTG6ZTKL - Unused<br>Serial port:                     |
|                                                         |                                                   |                                               |                             | <b>MARRIAGE ASSAU</b><br><b>TCP</b> Interface:        |
|                                                         | Suppress scale data:                              | On o Off                                      | A<br>orr                    |                                                       |
|                                                         |                                                   |                                               |                             | TCP port:<br>1024<br>HTTP interfacet:                 |
| Scale<br>Scale type:<br>Auto.                           | A                                                 |                                               |                             | A<br>OH <sub>1</sub>                                  |
|                                                         |                                                   |                                               |                             | HTTP part:<br>mono                                    |
| Comms parameters:                                       |                                                   |                                               |                             | <b>HTTP output format:</b>                            |
| Lise scale stable<br>status:                            | Scale + Qubey                                     |                                               |                             | NLENGTHN: NWDTHN: NHEIGHTN: 0.NWEIC<br><< Macros      |
| Walt titweout (ms):                                     | 3000                                              |                                               |                             |                                                       |
| Scale delay (ms):                                       | ô                                                 |                                               |                             |                                                       |
|                                                         |                                                   |                                               |                             | Restore<br>ø                                          |

*Figure 11-5. Serial Port Status*

![](_page_55_Picture_103.jpeg)

*Table 11-1. Serial Port Statuses*

# <span id="page-56-0"></span>**11.2 TCP Interface**

The TCP interface operates in two modes:

- QubeVu A request or response protocol; Refer to the QubeVu Developer Guide for detailed information on using this interface
- Cubiscan 110/150 Emulates a subset of commands supported by Cubiscan 110/150

#### <span id="page-56-1"></span>**11.2.1 TCP Interface Configuration**

1. Select QubeVu or Cubiscan 110/150 from the TCP interface dropdown list.

![](_page_56_Picture_7.jpeg)

*Figure 11-6. Select TCP Interface*

- 2. Set the TCP port.
- 3. Click **Save** to compete the TCP emulation setup.

![](_page_56_Picture_11.jpeg)

*Figure 11-7. Select TCP Port*

![](_page_56_Picture_13.jpeg)

# <span id="page-57-0"></span>**11.2.2 Client/PC Setup**

In order for the client application to talk to QubeVu via TCP the following pre-requisites must be installed and configured:

- Com0Com
- Com2TCP
- 1. Download and install Com0Com:
	- x86:

https://storage.googleapis.com/google-code-archivedownloads/v2/code.google.com/powersdr-iq/ setup\_com0com\_W7\_x86\_signed.exe

• x64:

https://storage.googleapis.com/google-code-archivedownloads/ v2/code.google.com/powersdr-iq/ setup\_com0com\_W7\_x64\_signed.exe

- 2. Download and install Com2TCP:
	- x86 / x64:

https://www.dropbox.com/s/augu7bw7x4ou7rl/QubeVuCom2TcpSetup\_4.7.1.9639-DEV.EXE?dl=0

3. Run the Desktop shortcut called QubeVu Com2Tcp Setup. Right click on the shortcut then select *Run as administrator*.

![](_page_57_Picture_14.jpeg)

 *This script must be run as an elevated user, such as Administrator.*

![](_page_57_Picture_16.jpeg)

*Figure 11-8. Run Administrator*

- 4. Right click on the Desktop shortcut, *QubeVu Com2Tcp* and select *Properties*.
- 5. Append the string in the *Target* field with the IP address of the QubeVu and the TCP port configured in [Section 11.2.1](#page-56-1)  [on page 53](#page-56-1) above.

*Example: "C:\Program Files (x86)\Postea\QubeVu Com2Tcp Scripts\qv\_com2tcp\_run.bat" 10.10.1.1 1024*

- 6. Click **Ok**.
- 7. To establish the TCP connection double click on the Desktop shortcut, *QubeVu Com2Tcp*. The software will run in a command window which must not be closed. *Windows Task Scheduler* should be used to automate the start up of *Com2TCP*.

![](_page_57_Picture_23.jpeg)

# <span id="page-58-0"></span>**11.3 HTTP Interface**

The HTTP interface outputs data in a text/plain MIME type message. It can be used to emulate the data interfaces of other dimensioning systems.

*Example: The ParcelCube 900 R2 system.*

The instructions below describe how to configure the interface.

Refer to the API guide for detailed information on using the interface.

#### <span id="page-58-1"></span>**11.3.1 Configuring the HTTP Interface**

1. Select *Text* from the *HTTP interface* dropdown list.

![](_page_58_Picture_124.jpeg)

*Figure 11-9. HTTP Interface Dropdown List*

2. Set the *HTTP port*.

![](_page_58_Picture_11.jpeg)

*Figure 11-10. Set HTTP Port*

![](_page_58_Picture_13.jpeg)

- 3. The *HTTP output format* is used to configure the data output. The default string outputs data in a format compatible with the ParcelCube 900 R2 system.
- 4. Use the macros key to configure a new string.
- 5. Select **Save** to save the configuration.

![](_page_59_Picture_73.jpeg)

*Figure 11-11. HTTP Output Format*

- 6. Select **Reboot** to complete the setup.
- 7. To test the interface, open a web browser session using the IP address of the QubeVu and the port number for the HTTP interface.

*Example: http://10.10.1.15:8080.*

8. The appearance of the data string confirms the interface is available.

![](_page_59_Picture_10.jpeg)

![](_page_59_Picture_11.jpeg)

# <span id="page-60-2"></span><span id="page-60-0"></span>**12.0 Appendix**

This section provides an overview of the iDimension Plus appendix.

# <span id="page-60-1"></span>**12.1 Status Messages**

Status and error messages are visible from the QubeVu Manager Demo Display.

The Device is in configuration mode.

![](_page_60_Picture_6.jpeg)

*Figure 12-1. Data Extraction Configuration Example*

![](_page_60_Picture_110.jpeg)

*Table 12-1. Status Messages*

![](_page_60_Picture_111.jpeg)

*Table 12-2. Status Messages*

# <span id="page-61-0"></span>**12.1.1 Extended Status Messages**

| <b>Status</b>          | <b>Description</b>                                                                                                    |
|------------------------|----------------------------------------------------------------------------------------------------|
| <b>ScaleNotStable</b>  | This is set during tracking if the scale indicates that the value returned is not a stable value; This is only used when a recognized<br>scale is connected to the system; Processing will not progress to the next step until this flag is cleared by receiving a stable weight<br>from the scale |
| MotionDetected         | This is set during tracking and ready states and indicates that the system has detected movement;<br>Processing will not progress to the next step while this is set                                                                                                    |
| ItemDetected           | This is set when the system has detected that an item is placed on the device platform/scale; When a scale is used this indicates<br>that weight returned is not zero; In 'scale-less' mode this indicates that the system cannot find the target panel                                            |
| <b>ItemNotDetected</b> | This is set when the system is in ready mode and there is no item on the platform/scale.                                                                                                    |
|                        | TrackerNotConfident This indicates that the tracker detected an item but it is not confident what the dimensions of the item are;<br>After a timeout (configurable) the system will progress to next step and return zero-valued dimensions                                                        |
| ExceptionOccured       | This is set when an exception occurs                                                                                                    |
| DeviceNotStable        | This is set during tracking if one of the sensors indicates that the sensor value returned is not a stable value;<br>Processing will not progress to the next step until this flag is cleared by receiving a stable value from the sensor                                                          |
| ServiceStarting        | This is set when the system is initializing                                                                                                    |
| ConfigMode             | This is set when the system is in configuration mode, such as during calibration or image exposure adjustment;<br>A restart operation takes the device out of configuration mode                                                                                                    |
| ResultNotStable        | This is set when the item is being manipulated such as when the item is in the act of being placed on the platform or removed from it                                                                                                    |
| ItemOutOfBounds        | This indicates that the item protrudes outside the measurable area; A repositioning of the item is necessary                                                                                                    |
| WaitingToWarmUp        | This is set during the warmup period; If device is used in a certified-for-trade application the warm-up period must have been<br>elapsed before certified measurements can be taken                                                                                                    |
| PlatformNotClear       | This is set when there is something on the platform                                                                                                    |

*Table 12-3. Status Messages*

# <span id="page-61-1"></span>**12.1.2 Error Messages**

The device error messages which may be displayed are described below.

![](_page_61_Picture_172.jpeg)

*Table 12-4. Error Messages*

![](_page_61_Picture_8.jpeg)

# <span id="page-62-3"></span><span id="page-62-0"></span>**12.2 Appendix C: Sample XSL File**

Sample XSL file for use in the Daily Extract process. For further samples see the QubeVu SDK:

(https://www.dropbox.com/sh/0idltsx9z334vzd/AACYaRBs\_iam8PMuFd7L5vIsa?dl=0)

<?xml version="1.0" encoding="UTF-8"?>

<xsl:stylesheet version="1.0" xmlns:xsl="http://www.w3.org/1999/XSL/Transform" xmlns:qv="http://postea.com/WebServices/ QubeVu">

<xsl:output method="text"></xsl:output>

<xsl:template match="/">ScanId,DateTime,Length,Width,Height,DimUnit

<xsl:apply-templates/>

</xsl:template>

<xsl:template match="qv:QVStatus">

```
<xsl:apply-templates select="qv:CapturedData"/>
```
</xsl:template>

<xsl:template match="qv:CapturedData">

```
<xsl:value-of select="@CaptureId"/>,<xsl:value-of select="qv:DateTime"/>,<xsl:value-of
select="qv:Dimensions/qv:Length"/>,<xsl:value-of select="qv:Dimensions/qv:Width"/>,<xsl:value-of
```

```
select="qv:Dimensions/qv:Height"/>,<xsl:value-of
```
select="qv:Dimensions/@DimUnit"/><xsl:text>&#13;</xsl:text>

<span id="page-62-2"></span></xsl:template>

</xsl:stylesheet>

# <span id="page-62-1"></span>**12.3 Data Extraction Configuration Example**

Below is an example of a Data Extraction configuration:

![](_page_62_Picture_21.jpeg)

*Figure 12-2. Data Extraction Configuration Example*

The Data Extraction configuration page is split into 2 panes; the configuration items in the left pane specify what data is to be collected and the configuration items on the right specify what data, where, how and when it will be extracted.

![](_page_62_Picture_24.jpeg)

## <span id="page-63-0"></span>**12.3.1 Data Collection**

In the example provided the following data collection parameters are set:

| <b>Long Term Storage</b>      |      |    |
|-------------------------------|------|----|
| Audit trail retention (days): |      |    |
| Data collected:               |      |    |
| <b>Status</b>                 | ON   | B  |
| Low Res. Image                | ON   | G  |
| High Res. Image               | OFF. | B. |
| <b>External Image</b>         | OFF  |    |

*Figure 12-3. Long Term Storage*

| <b>Parameter</b>                  | <b>Description</b>                                             |
|-----------------------------------|----------------------------------------------------------------|
| Audit trail retention (days): 3   | Data will be stored for 5 days                                 |
| STATUS.xml collection is ON       | Status.xml will be stored (required)                           |
| Low Res. Image collection is ON   | A low res image of each scan will be stored (optional)         |
| High Res. Image collection is OFF | A high res image of each scan will not be stored (optional)    |
| External Image collection is OFF  | An image from an external camera will not be stored (optional) |

*Table 12-5. Data Collection Parameters*

![](_page_63_Picture_7.jpeg)

*When any of the data collection parameters are set to CRITICAL, system operation is prevented in the event that data element cannot be saved.*

#### **Data Extraction Definition**

The Data Extraction Definition section is used to specify where the data will be extracted to, the format of the data and the extract schedule. The target location is a shared folder on a server or computer. If you require assistance setting up the shared folder, please contact your IT Support team.

![](_page_63_Picture_159.jpeg)

*Figure 12-4. Data Extract Definition*

The destination path in the example is:

- //10.10.1.10/QVData/%SERIALNO%/%DATETIME%/extract.csv
- contains the following elements:
- **10.10.1.10** is the IP address of the target PC/server
- **QVData** is the name of the shared folder on the target PC/server
- **%SERIALNO%** will create a sub folder in the share using the serial number of the QubeVu as a name. This is useful multiple QubeVu's are using the same shared folder.
- **%DATETIME%** will create a further sub folder using the date & time of the extract as a name
- extract.csv
- will create a results file with the name extract.csv prefixed with the creation date & time.
- **Username** is the username of the account on the target PC/server that has read/write access to the *QVData* folder.
- **Password** is the password for the username of the account on the target PC/server that has read/write access to the *QVData* folder.

The Test connection button confirms if the above elements are correctly configured. If the test is unsuccessful contact your IT Department for assistance.

| Upload new:                              |          | Browse | simple_csv_with_handheid_barcode.xsl |
|------------------------------------------|----------|--------|--------------------------------------|
| XSL file:                                |          |        |                                      |
| Apply XSLT:                              | O On Off |        |                                      |
| <b>Extract External Images:</b>          | On O Off |        |                                      |
| <b>Extract High Res. Images:</b>         | On O Off |        |                                      |
| <b>Extract Low Res. Images: O On Off</b> |          |        |                                      |

*Figure 12-5. Test Connection*

<span id="page-64-0"></span>Extract Low Res Images – In the example [\(Figure 12-5](#page-64-0)), Low-res image collection in ON, therefore *Extract Low Res. Images* must also be ON. If **Extract low-res images** is OFF, the images will not be extracted.

Extract High Res Images – In the example [\(Figure 12-5](#page-64-0)), High Res Image collection in OFF, therefore *Extract Low Res. Images* must also be OFF.

Extract External Images – In the example [\(Figure 12-5](#page-64-0)), External Image collection in OFF, therefore **Extract External Images** must also be OFF.

Apply XSLT – iDim stores dimensional, weight and barcode data as XML. If XML is the required output format, then **Apply XSLT** should be OFF. If, as in this example ([Figure 12-5\)](#page-64-0), CSV is the required output format, **Apply XSLT** should be ON.

XSL File – XSLT files are written by software developers; however, XSLT samples are provided as part of the QubeVu Software Development Kit. Select *Choose File* to upload the XSLT file and turn **Apply XSLT** on.

**Note**

*XML is not compatible with CSV. QubeVu provides the ability to apply an XSLT transformation file to convert the XML to a neatly formatted CSV.* 

Low-res image extraction is turned ON, and XSLT is in use. The example configuration results in a data set similar to the [Figure 12-6](#page-64-1):

| File Edit View Tools Help         |                                  |                    |                      |
|-----------------------------------|----------------------------------|--------------------|----------------------|
| Include in library -<br>Organize- | Share with<br>New folder<br>Burn |                    |                      |
|                                   | ÷<br>Náme                        | Date modified      | Type                 |
| - Computer<br>· E Local Disk (C:) | 302151                           | 9/28/2017 11:57 AM | File folder          |
| QVData<br>$\sim$ 10 $\pm$         | 302152                           | 9/28/2017 11:57 AM | File folder          |
| 20170928120911<br>۰               | 302153                           | 9/28/2017 11:57 AM | File folder          |
| 302151                            | 302154                           | 9/28/2017 11:57 AM | Pile Folder          |
| 302152                            | 302155                           | 9/28/2017 11:57 AM | File folder          |
| 302153                            | "a) extract                      | 9/28/2017 12:09 PM | Microsoft Office Ex. |
| 302154                            |                                  |                    |                      |
| 302155                            |                                  |                    |                      |

*Figure 12-6. Simple Data Set*

<span id="page-64-1"></span>The folder named "20170928120911" contains the data for the extract. Dim data is stored in the file "extract.csv". The image files for each scan are stored in individual folders, identified by the numeric CaptureID of the scan. The example in [Figure 12-6](#page-64-1) contains five scans. The give scan images are in the folders 302151 to 302155.

The exact formatting of the "extract.csv" depends on the XSLT file used. [Figure 12-7](#page-64-2) is a sample.

|           | ь<br>DimDemo scan from PC god                                                      |                                          |                                             |                                                        |                  |                                                                                 |                            |
|-----------|------------------------------------------------------------------------------------|------------------------------------------|---------------------------------------------|--------------------------------------------------------|------------------|---------------------------------------------------------------------------------|----------------------------|
|           | File<br>Home<br>Insert                                                             | Page Layout<br>Formulas                  | Data                                        | View<br>Review                                         | Developer        |                                                                                 | Tell me what you want to c |
| Basic     | Record Macro<br>Use Relative References<br>Visual Macros<br>Macro Security<br>Code | Add<br>Add-ins Add-ins<br>ins<br>Add-ins | 0<br>$\sim$<br>COM<br>Insert Design<br>Mode | Properties<br>E<br>View Code<br>Run Dialog<br>Controls | o<br>8<br>Source | Map Properties<br>Expansion Packs & Export<br><sup>#</sup> TRefresh Data<br>XML | <b>Almport</b>             |
| <b>B9</b> | œ<br>Īх                                                                            |                                          |                                             |                                                        |                  |                                                                                 |                            |
|           | A                                                                                  |                                          |                                             | D                                                      |                  | F<br>G                                                                          | н                          |
|           | <b>Barcode</b>                                                                     | <b>Date and Time</b>                     | Scan ID                                     | Length                                                 | Width            | Height<br><b>Units</b>                                                          | Weight                     |
| 2         | 91778320546848043001DUB99                                                          | 3/16/2017 13:56                          | 301672                                      | 460                                                    | 155              | 425 mm                                                                          | 8.5                        |
| 3         | 91778320546848043001DUB99                                                          | 3/16/2017 13:57                          | 301673                                      | 460                                                    | 155              | 425 mm                                                                          | 8.5                        |
| 4         | 91778320546848043001DUB99                                                          | 3/16/2017 13:57                          | 301674                                      | 460                                                    | 155              | 425 mm                                                                          | 8.5                        |
| 5         | 91778320546848043001DUB99 3/16/2017 13:58                                          |                                          | 301675                                      | 460                                                    | 155              | 425 mm                                                                          | 8.5                        |

*Figure 12-7. Sample CSV File*

<span id="page-64-2"></span>![](_page_64_Picture_18.jpeg)

# <span id="page-65-0"></span>**12.3.2 Data Extraction Definition**

The Data Extraction Definition section is used to specify where the data will be extracted to, the format of the data and the extract schedule. The target location is a shared folder on a server or computer. If assistance is required for setting up the shared folder please contact the IT Support team.

*Example: //10.10.1.10/QVData/%SERIALNO%/%DATETIME%/extract.csv*

Contains the following elements:

- 10.10.1.10 is the IP address of the target PC/server
- QVData is the name of the shared folder on the target PC/server
- %SERIALNO% will create a sub folder in the share using the serial number of the QubeVu as a name; This is useful if multiple QubeVu's are using the same shared folder
- %DATETIME% will create a further sub folder using the date and time of the extract as a name
- extract.csv will create a results file with the name extract.csv prefixed with the creation date and time

*Low-res image extraction is turned ON, and XSLT is not in use. The above configuration results in a data set similar to [Figure 12-8.](#page-65-1)* **Note**

| File Edit View Tools Help                               |                                           |                    |                     |
|---------------------------------------------------------|-------------------------------------------|--------------------|---------------------|
| Organize -<br>Include in library -                      | Share with *<br>New folder<br><b>Burn</b> |                    |                     |
|                                                         | $\overline{a}$<br>$\mathbf{A}$<br>Name    | Date modified      | Type                |
| <sup>4</sup> Computer<br><b>4 &amp; Local Disk (C:)</b> | 302151                                    | 9/28/2017 11:57 AM | File folder         |
| - QVData                                                | 302152                                    | 9/28/2017 11:57 AM | File folder         |
| 20170928120911<br>4 <sup>1</sup>                        | 302153                                    | 9/28/2017 11:57 AM | File folder         |
| 302151                                                  | 302154                                    | 9/28/2017 11:57 AM | File folder         |
| 302152                                                  | 302155                                    | 9/28/2017 11:57 AM | File folder         |
| 302153                                                  | a extract                                 | 9/28/2017 12:09 PM | Microsoft Office Ex |
| 302154                                                  |                                           |                    |                     |

*Figure 12-8. Data Extraction Configuration Example*

<span id="page-65-1"></span>The folder named "20170928120911" contains the data for the extract. Dim data is stored in the file "extract.csv". The image files for each scan are stored in individual folders, identified by the numeric CaptureID of the scan. The example above contained five scans so the five images are in the folders named 302151–302155.

![](_page_65_Picture_14.jpeg)

# <span id="page-66-0"></span>**13.0 Specifications**

#### **Product Dimensions**

![](_page_66_Picture_231.jpeg)

#### **Power Requirements**

Single power source 110–240 V external power supply, US power cord

#### **Object Colors**

All opaque packaging

#### **Measurement Time**

0.2 seconds, scale setting times vary by manufacturer

#### **Cuboidal Specifications**

![](_page_66_Picture_232.jpeg)

#### **Irregular Specifications**

![](_page_66_Picture_233.jpeg)

![](_page_66_Picture_14.jpeg)

*Specifications depend on hardware configuration and certification requirements. Please contact your sales representative for further information.*

#### **Operating Temperature**

32°F–86°F (0°C–30°C)

**Humidity**

Non-condensing

**Mechanical Environment Class**

M1

**Electromagnetic Class**

E1

#### **I/O Ports**

(1) USB type A port (interface to scale)

(1) 10/100/100BASE-T Ethernet port (interface to PC)

#### **Software Integration**

API and SDK files available for network device integration

#### **Warranty**

#### Two-year limited warranty

**Certifications and Approvals**

![](_page_66_Picture_32.jpeg)

CERTIFIED

EU File Number: T11908

![](_page_66_Picture_34.jpeg)

OIML File Number: R129/2000-A-NL1-20.05

![](_page_66_Picture_36.jpeg)

![](_page_67_Picture_1.jpeg)

![](_page_69_Picture_0.jpeg)

Rice Lake Weighing Systems is an ISO 9001 registered company. © Rice Lake Weighing Systems Specifications subject to change without notice.

230 W. Coleman St. • Rice Lake, WI 54868 • USA U.S. 800-472-6703 • Canada/Mexico 800-321-6703 • International 715-234-9171 • Europe +31 (0)26 472 1319

August 26, 2021 **WWW.ricelake.com** PN 206287 Rev B